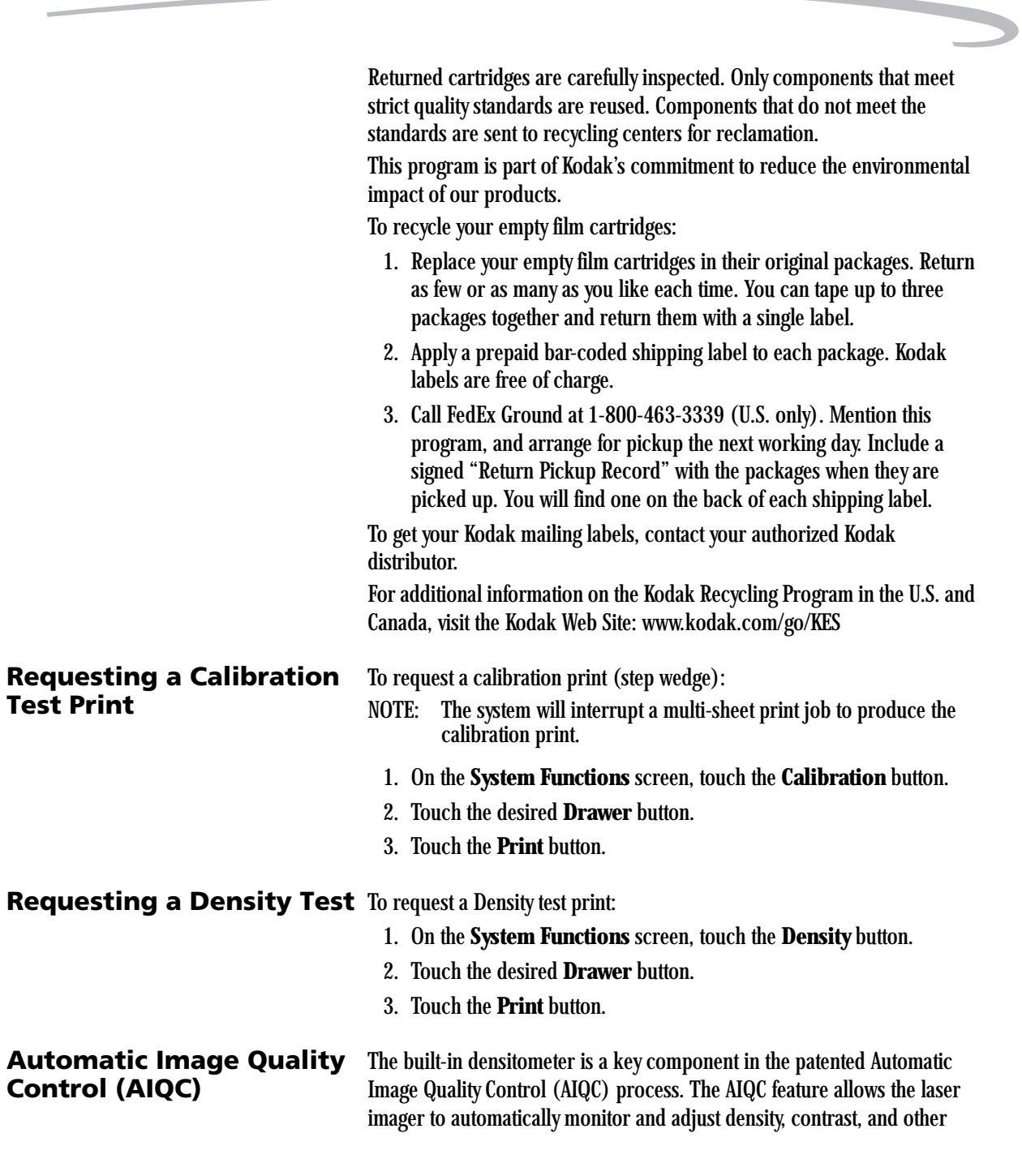

**June 12, 2003 5E6155 3-18**

image quality parameters to ensure optimum image quality by monitoring the density patch printed on each film. The laser imager adjusts the parameters each time the laser imager prints a calibration film to ensure image consistency from film-to-film and lot-tolot. A calibration film is printed whenever: • AIQC detects that a new film lot number has been loaded. • You request a calibration test from the local panel. • A calibration has not been performed on a film cartridge for 7 days. **Operating in Manual Mode** Under normal conditions, the AIQC is running to maintain consistent image-quality parameters. If errors occur, such as calibration failure, you will have the option to operate in manual mode until the error is corrected. A film calibration failure is often film related. If you load a new film cartridge, the error is usually corrected. If the error reoccurs with a new film cartridge, call for support (see ["Calling for Support" on page 4-25](#page-41-0)). Until the condition is corrected, you can run the laser imager in manual mode, without AIQC. **Operator Maintenance**

# **Cleaning the Laser Imager** Clean the outside surfaces of the laser imager as necessary. Use a soft cloth with warm water and mild soap.

# **AL CAUTION:**

**Do not use isopropyl alcohol to clean the exterior surfaces of the laser imager. Isopropyl alcohol can dissolve the exterior paint on the laser imager.**

**Installing New Charcoal**  Two charcoal filters are in a filter holder that is mounted on the back of the laser imager.

Install new filters after every 20,000 film cycles.

NOTE: Kodak Field Engineers routinely install new filters during the 20,000 film cycle Preventive Maintenance procedure. You only need to change filters if you do not have a Kodak Preventive Maintenance Plan.

# **A**CAUTION:

**Filters are considered to be non-hazardous waste by the US** 

**June 12, 2003 5E6155 3-19**

**Filters**

**EPA Resource Recovery Act. Under RCRA, you may dispose of the filters in a landfill or incinerator with energy recovery in a municipal, commercial or industrial facility. Contact your state or local government to determine if additional disposal requirements apply.**

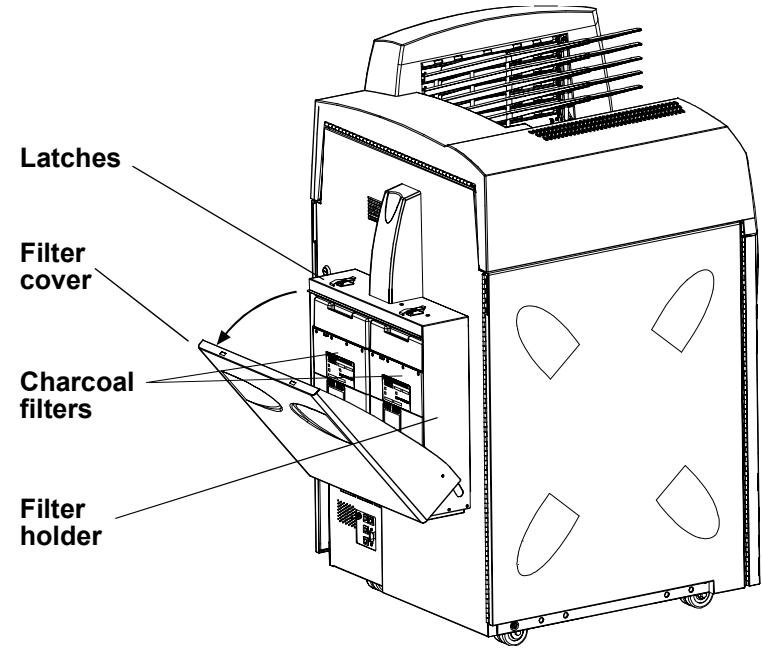

**Replacing the Charcoal Filters**

To install new filters:

- 1. Open the 2 latches and pull the filter holder forward.
- 2. Remove the two used charcoal filters.
- 3. Vacuum the filter holder, if necessary.
- 4. Record on the label of each of the new filters:
	- Cycle count
	- Date
- 5. Install the two new filters.
- 6. Close the filter holder and the 2 latches.

7. Discard the 2 used filters.

**Preventive Maintenance** To maintain optimum performance from the laser imager, Kodak recommends that preventive maintenance is completed by a Kodak authorized Service Provider after every 20,000 film cycles.

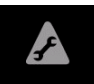

The **Status** screen displays a "Preventive Maintenance" icon when the film count reaches 20,000 sheets of film. You can also monitor the "Prints to PM" line on the **System Information** screen.

Preventive Maintenance includes:

- Installation of new charcoal filters
- Image assembly cleaning
- Film processor cleaning

Call Service to schedule preventive maintenance (see ["Calling for Support"](#page-41-0)  [on page 4-25](#page-41-0)).

# **Key Operator Information**

A **Key Op** icon appears on every screen where Key Operator access is possible. This icon indicates when the Key Operator level is active. When active, the icon is hightlighted.

Key Operator access remains until any of the following conditions occurs:

- The system times out (xx minutes) and returns to the **Status** screen.
- You use the **Key Op** icon to cancel the access level.

Up to 10 Key Operator accounts are allowed. Accounts are identified by a number between 1 and 10.

Passcodes are determined by the customer and activated by Kodak Authorized Service Providers.

**Key Operator Passcode** To access the **Key Operator Login** screen, touch the **Key Op** icon or select a screen that requires Key Operator access. To enter your passcode:

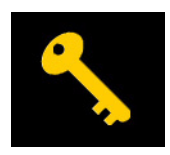

1. Touch the **Key Op** icon on the local panel. The **Key Op Login** screen appears.

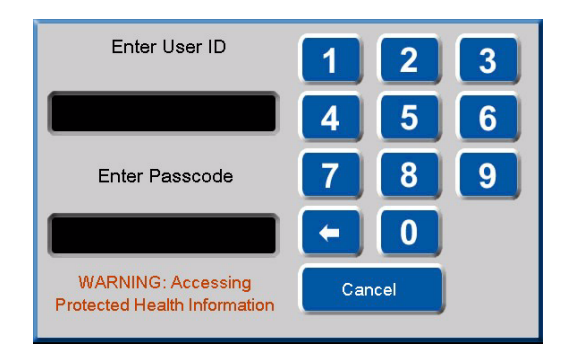

2. Enter your ID and touch the **Enter Passcode** box.

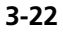

3. Enter your passcode. Touch **OK**.

When the **Key Op** access is activated, the icon appears highlighted. **Key Op** access deactivates if the laser imager times out and returns to the **Status** screen or if you cancel the access level.

To deactivate **Key Op** access:

• Touch the **Key Op** icon.

### **Setting Time and Date** The time and date appears in the right side of the title bar.

Key Operators have the ability to set the time, time format, and date format.

- Formats for time include AM/PM or 24-hour (military).
- Formats for date include
	- MM\_DD\_YYYY
	- DD\_MM\_YYYY
	- YYYY\_MM\_DD

To change the time and time format or date format:

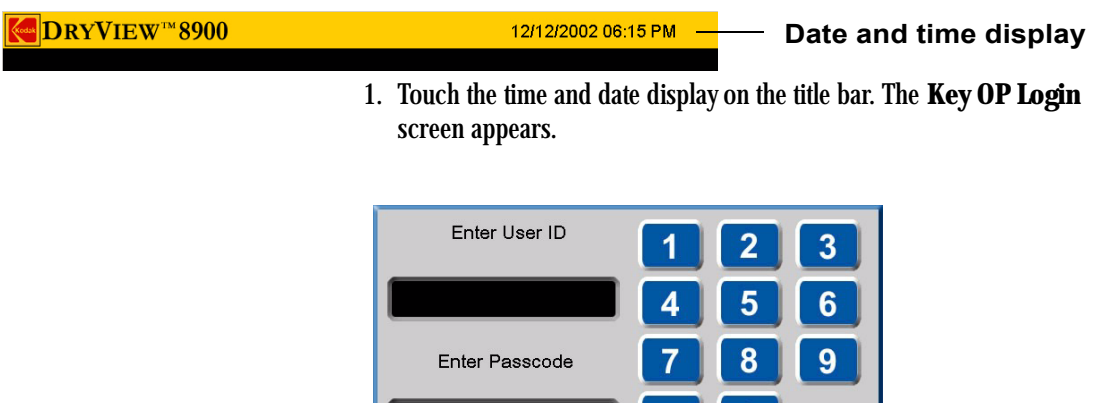

2. Enter your ID and touch the **Enter Passcode** box.

 $\leftarrow$ 

3. Enter your passcode. Touch **OK**. The **Time and Date Properties** screen appears.

Cancel

0

**WARNING: Accessing** 

**Protected Health Information** 

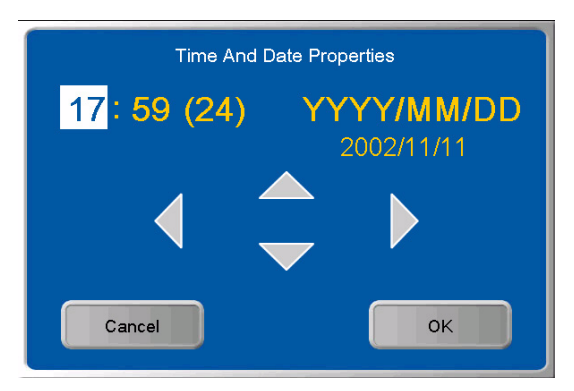

- 4. Use the left and right arrows to navigate to your desired time or date value.
- 5. Use the up and down arrows to change the time or date values.
- 6. Touch **OK**.

Audible Alarm (On/Off) An audible alarm alerts operators when an error message or notice appears on the local panel. Key Operators have the ability to disable or enable the audible alarm function.

To enable or disable the audible alarm:

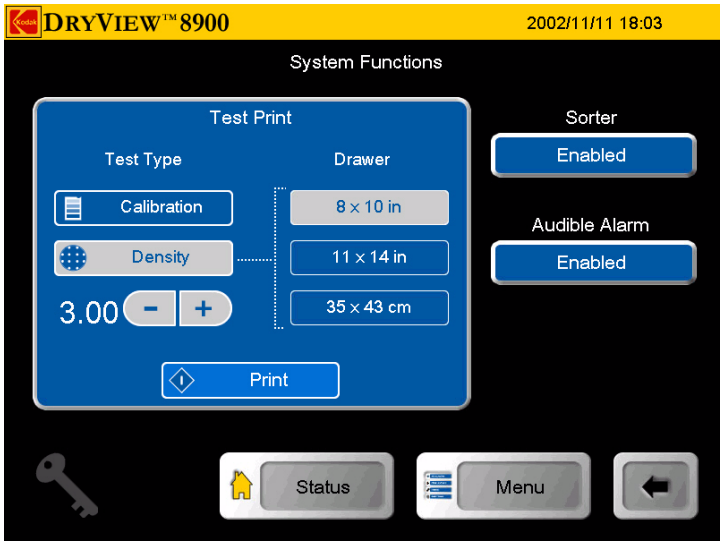

- 1. At the **Main Menu** screen, touch the **System Function** button.
- 2. At the **System Functions** screen, touch the **Audible Alarm** button. The **Key OP Login** screen appears.

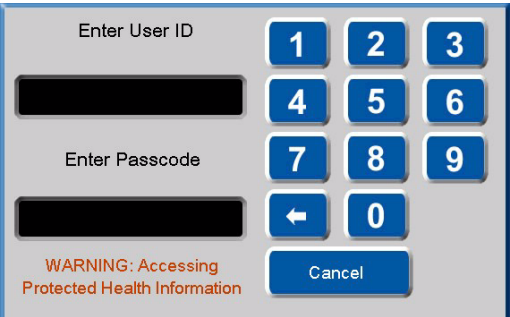

3. Enter your ID and touch the **Enter Passcode** box.

- 4. Enter your passcode. Touch **OK**.
- 5. At the **System Function** screen, touch the **Audible Alarm** button.

**Selecting Bins** Key Operators have the ability to select bins for each available modality. To assign a modality to a bin:

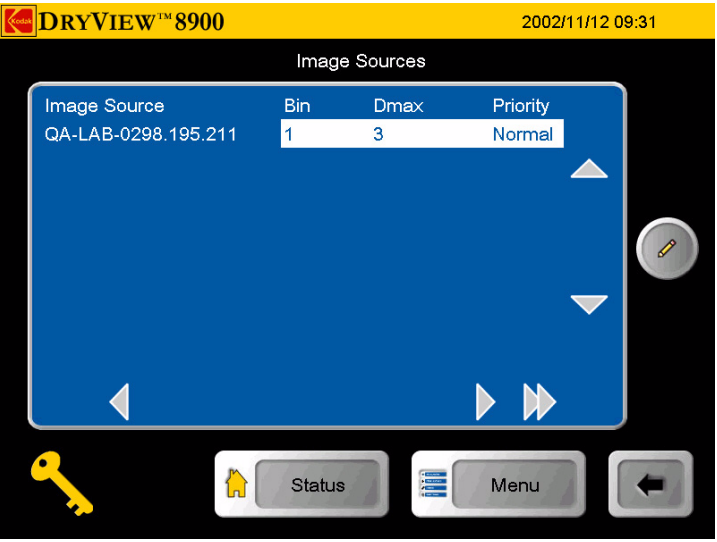

1. At the **Image Sources** screen, use the up and down arrow icons to select a modality.

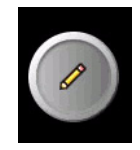

2. Touch the **Edit** button. The **Key Op Login** screen appears.

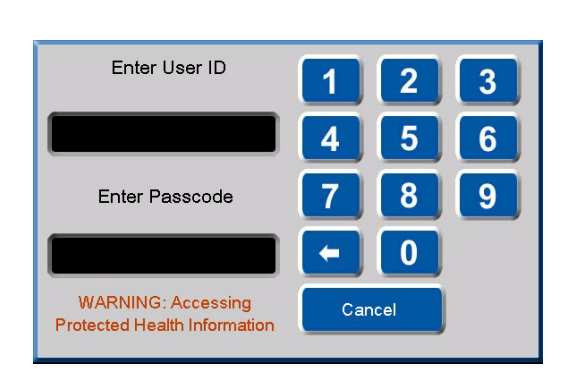

- 3. Enter your ID and touch the **Enter Passcode** box.
- 4. Enter your passcode. Touch **OK**. The **Image Source Editor** screen appears.

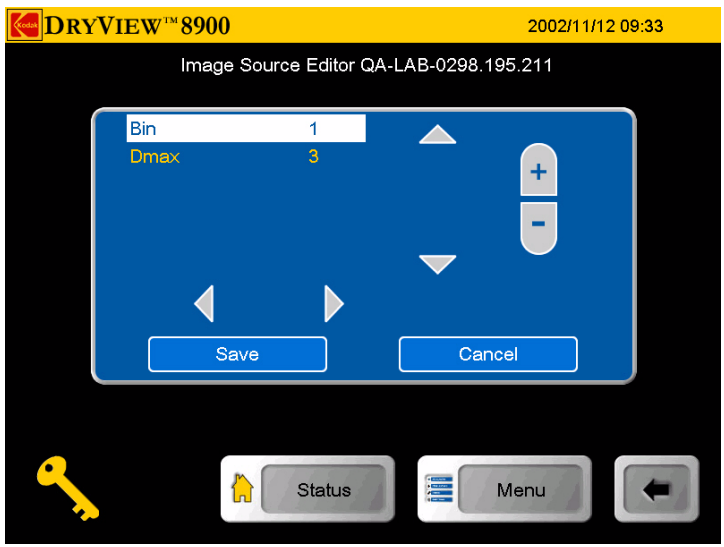

- 5. Touch the up or down navigation icons to hightlight **Bin**.
- 6. Touch the **+** oricon to select your desired bin.
- 7. Touch the **Save** icon.

**Changing Dmax** Key Operators have the ability to change the Dmax value for each for each available modality.

To change a Dmax value:

NOTE: Modality settings may override these settings.

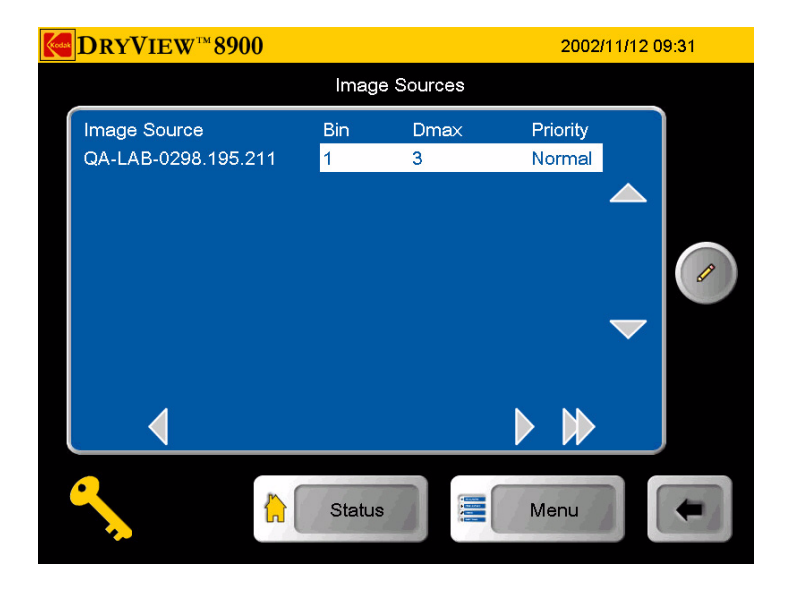

1. At the **Image Sources** screen, use the up and down arrows to select a modality.

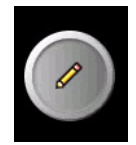

2. At the **Image Sources** screen, touch the **Edit** button. The **Key Op Login** screen appears.

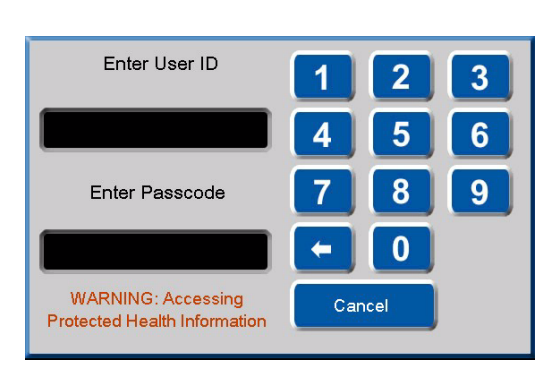

- 3. Enter your ID and touch the **Enter Passcode** box.
- 4. Enter your passcode and touch **OK**. The **Image Source Editor** screen appears.

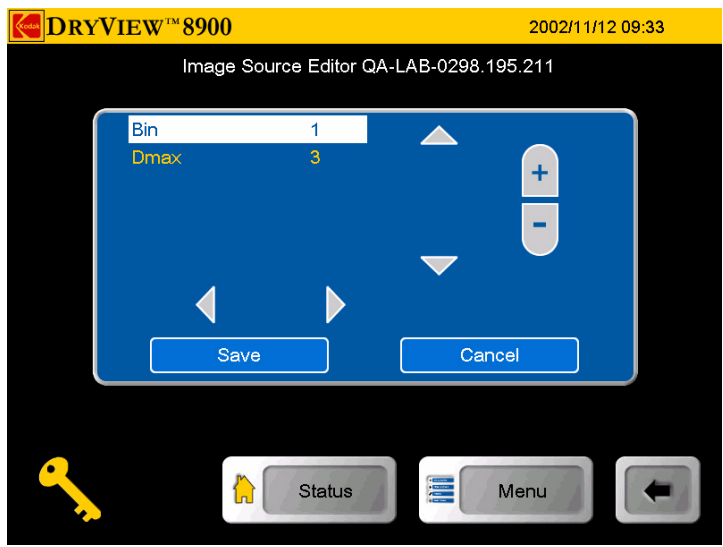

- 5. Use the up and down arrow icons to hightlight **Dmax**.
- 6. Touch the **+** oricon to select your desired Dmax value.
- 7. Touch the **Save** icon.

**Deleting Print Jobs** Key Operators have the ability to delete one or all print jobs in the print queue.

To delete a print job or all jobs in the queue:

- 1. At the **Job Management** screen, use the up and down arrow icons to select **Active, No Media** or **Undelivered - print queue.**
- 2. Touch the **View List** button. The **Selected Queue:** screen appears.

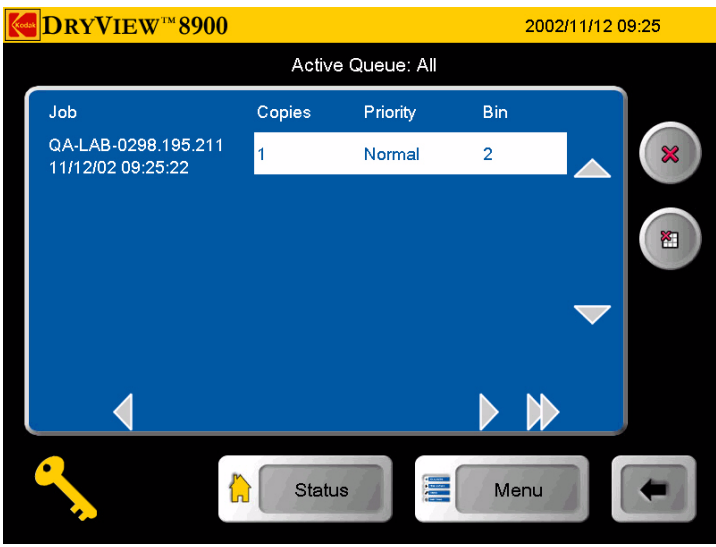

3. Use the up or down arrow icons to navigate to your desired print job.

NOTE: Jobs can be deleted from the active queue as long as the delivery of that job has not started. After selecting a job(s) to delete from the **Active Queue** screen, there is no indication of deletion until the jobs which are currently printing are completed. When the current job is finished printing, the **Status** screen and **Job Management** screens show the selected jobs have been deleted.

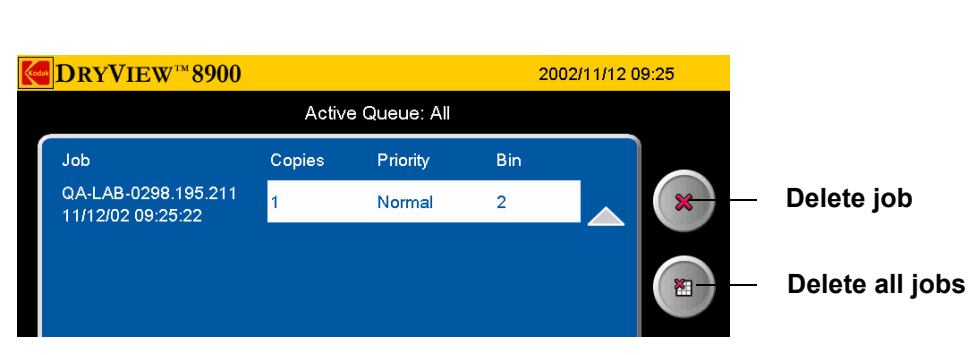

4. Touch the **Delete** icon or the **Delete all Jobs** icon. The **Key Op Login** screen appears.

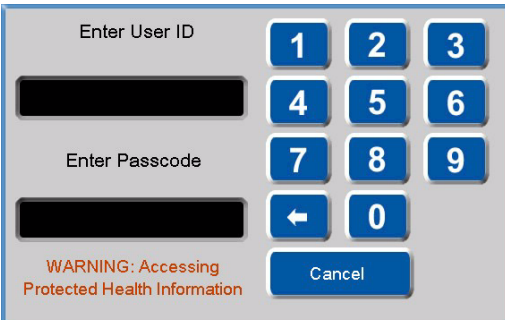

- 5. Enter your ID and touch the **Enter Passcode** box.
- 6. Enter your passcode and touch **OK**. The **Delete this job** or the **Delete all jobs in the queue** pop up menu appears.

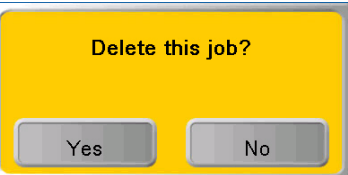

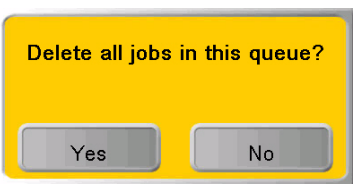

7. Touch **Yes**.

**Reprinting Print Jobs** Key Operators have the ability to reprint completed print jobs.

To reprint a print job:

- NOTE: The reprint capability of the laser imager enables Levels 2, 3, and 4 operators to command reprinting of images that may contain patient-identifiable data. Therefore, operation of the laser imager by operators at these levels is controlled by a login procedure that can assist operators in meeting requirements to control access to such information.
	- 1. At the **Job Management** screen, use the up and down arrow icons to select **Delivered**.
	- 2. Touch the **View List** button. The **Delivered Queue:** screen appears.

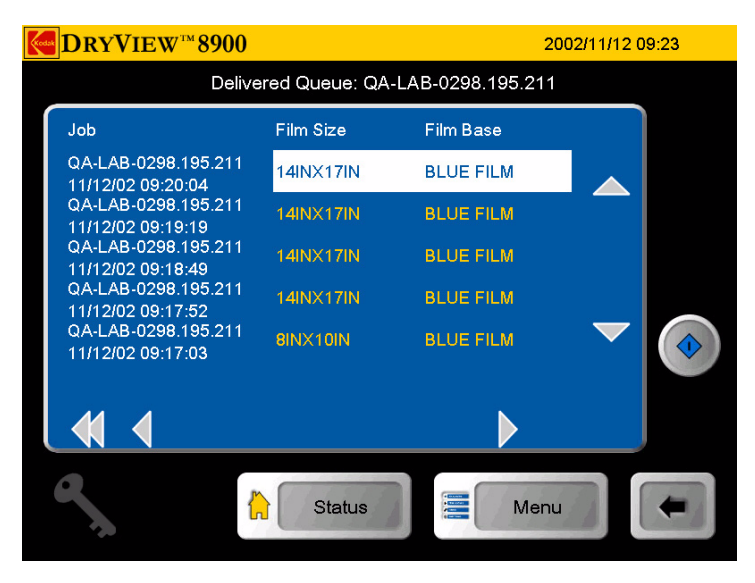

3. Use the up or down arrows to navigate to your desired print job.

**June 12, 2003 5E6155 3-32**

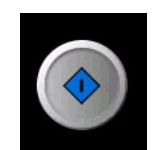

4. Touch the **Reprint** icon. The **Key Op Login** screen appears.

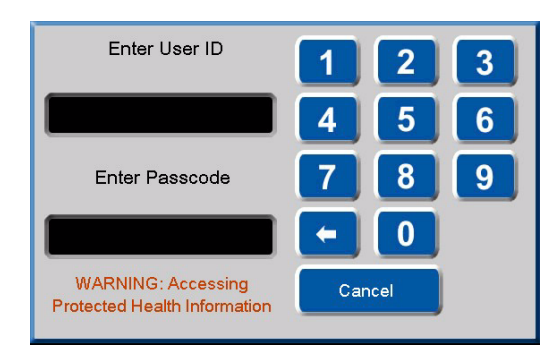

- 5. Enter your ID and touch the **Enter Passcode** box.
- 6. Enter your passcode and touch **OK**. The **Print Requested** pop up menu appears.

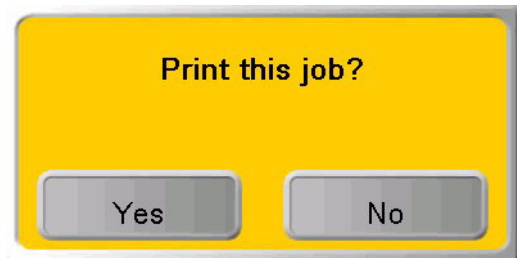

7. Touch **OK**.

**Image Resizing Icons** If an image has been resized or cropped, an icon appears on the bottom corner of the film. There are three types of icons that appear.

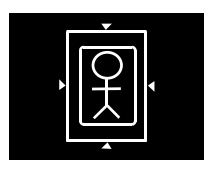

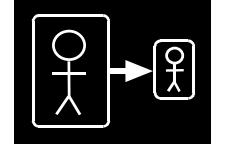

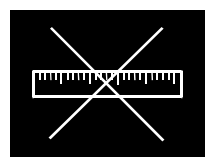

• **Crop**. The image perimeter is removed to allow the image to fit on the film and print at the same scale as the anatomical area of interest. An image might be cropped if it is too large to print on the selected film size, and the size of the area of interest is important to retain.

# **A** CAUTION:

**If anatomical areas of interest are near an outer edge of the image, they might be removed from the image when it is printed.**

- **Minify**. The image file is reduced by the removal of pixel data. An image might be minified if the image size is larger than the media in the imager. For example, a computer radiography (CR) image is requested to print 35 x 43 cm at the imager with 8x10 in. (20.32x25.4 cm) film selected. The image is minified and printed.
- **Scale**. The image file is reduced in scale.

An image file is reduced in scale if it is sent from an image source with a requested image size that is not supported by the imager. The full image is printed, but the size of the image is reduced to allow it to print on the media size that is closest to the requested size.

# **Status, Error Messages, and Notifications**

Occasionally, you may have to correct minor problems. If more serious malfunctions occur, you must contact a trained Kodak Authorized Service Provider. See ["Calling for Support" on page 4-25](#page-41-1) for more information. To determine the operator action required, you should monitor imager operation and note the imager status and error messages.

### **Local Panel Status Messages**

The local panel **Status** screen displays messages to provide information on the overall status and activities of the laser imager. The **Status** screen also displays more detailed information on each film drawer.

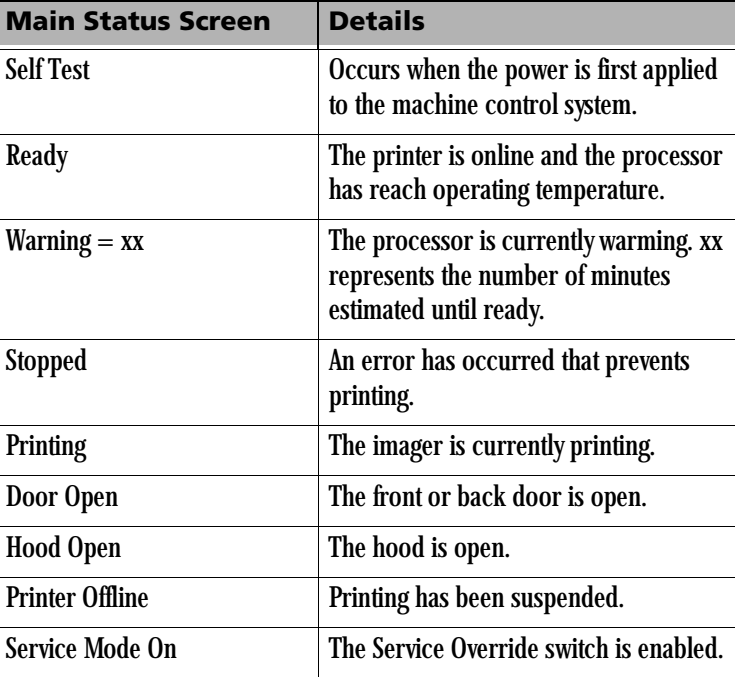

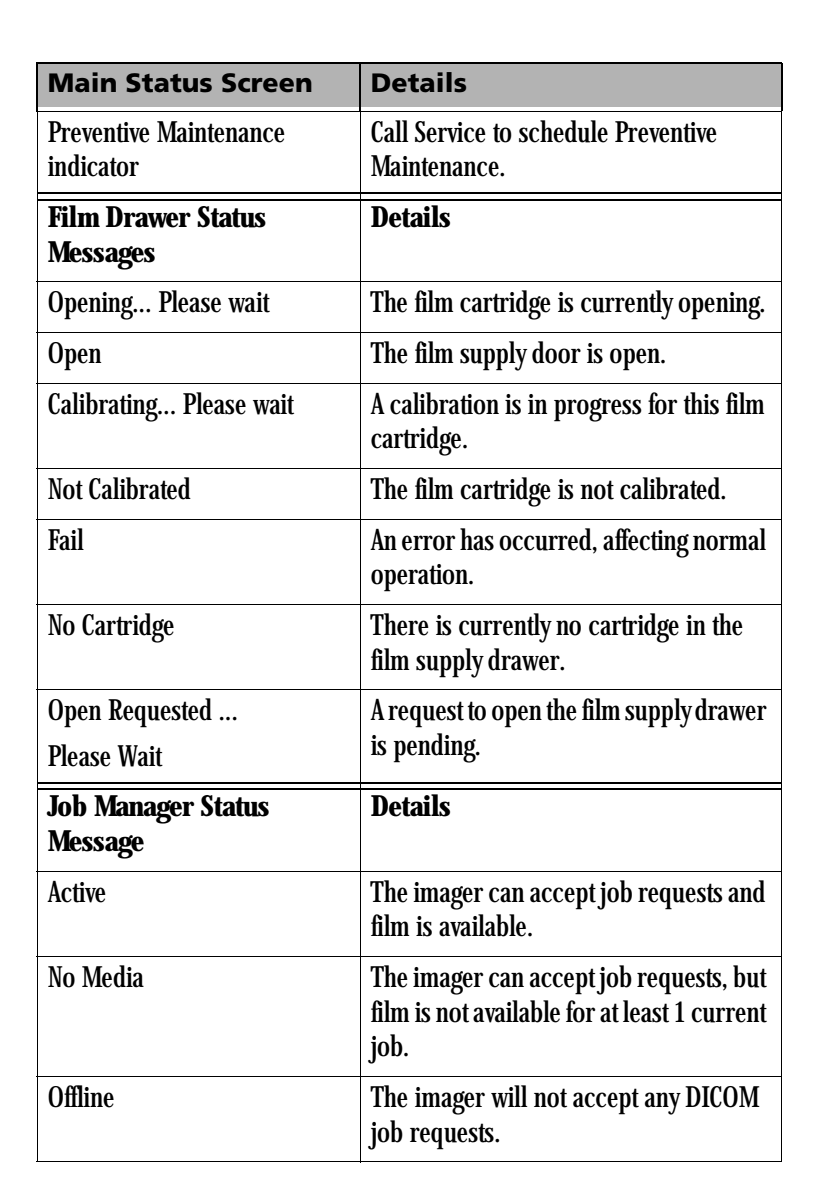

## **Local Panel Error Messages or Notices**

The following table lists the error messages displayed on the local panel. When an error message is displayed, perform the operator action listed in the table for that message.

When an error message occurs, an audible alarm will sound.

To silence the audible alarm:

- [1. When an](#page-33-0) error message appears, touch anywhere in the error popup menu.
- 2. When a no-media message appears, touch any tray button or the **Job Management** button on the **Status** screen.
- NOTE: The laser imager prints a job only with the specified size/media base type requested. If the size/base is not loaded, the print request is put into the "No Media" queue and the laser imager waits for the correct type to be loaded.

If this action does not clear the error message, call for service. When you make a service call, be prepared to give the error message and message number to the call taker (See "Calling for Support").

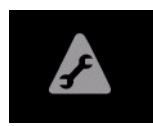

#### **Preventive Maintenance Icon**

NOTE: The laser imager displays a local panel icon when preventive maintenance and cleaning are recommended. Preventive maintenance and cleaning ensure optimum imager performance. The preventive maintenance message will not interfere with normal operation and is intended to let you schedule a convenient time for preventive maintenance and cleaning performed by a Kodak authorized Service Provider.

#### **Restart the Laser Imager** The action "Restart the laser imager" means to shut down and power up the laser imager. To shut down the laser imager:

- 1. Touch the **Power** icon on the local panel.
- 2. Touch the **Shut Down** icon.
- 3. When the laser imager has completely shut down, power up by holding the power switch to the **ON** position for two seconds.

The action to "open door manually" is described in "Film Drawers and [Front Door Manual Override Latches" on page 3-14](#page--1-0). The action to "close the film cartridge" is described in ["Manually Closing the Film Cartridge](#page-33-0) 

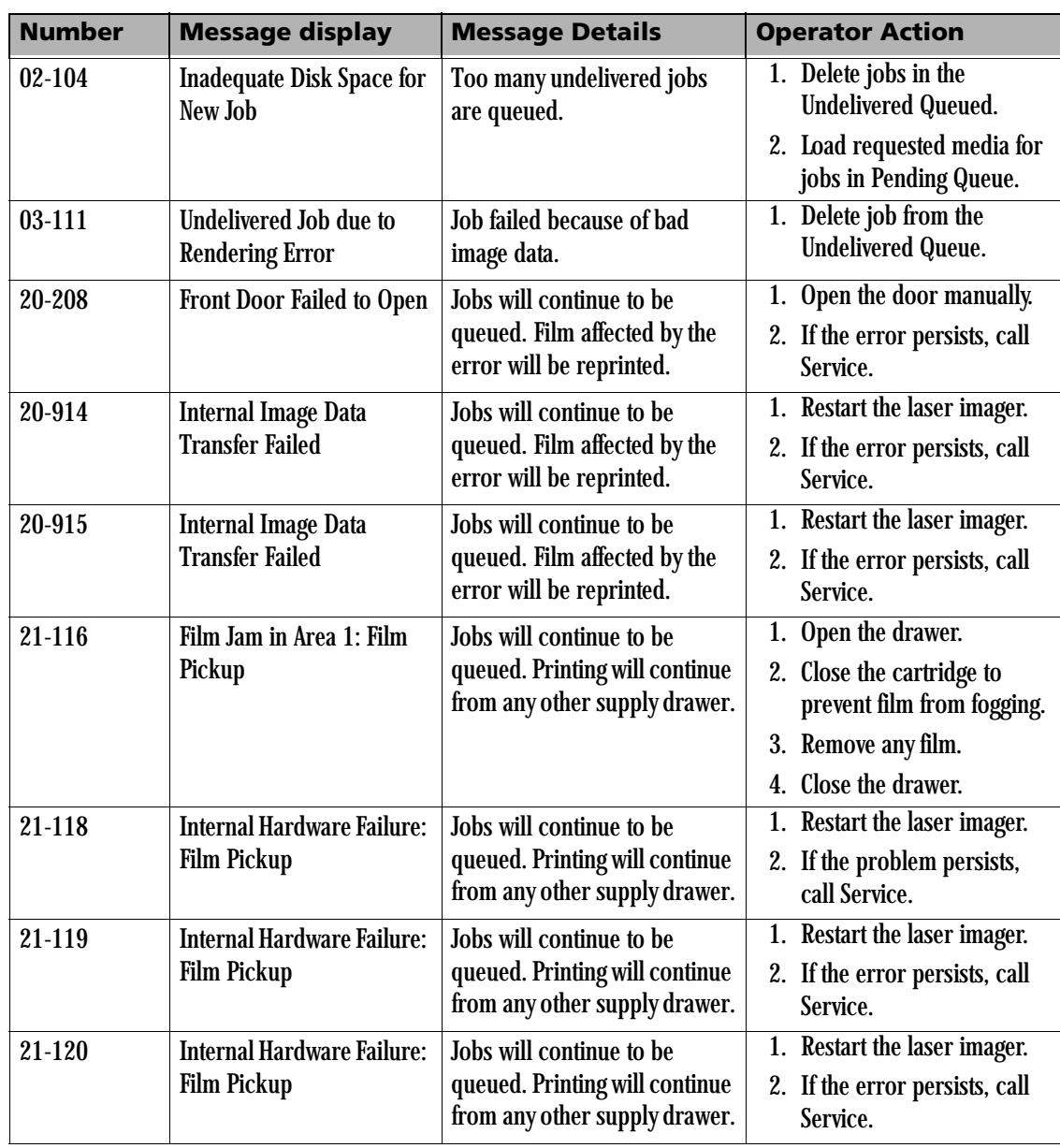

## [Lid" on page 4-17](#page-33-0).

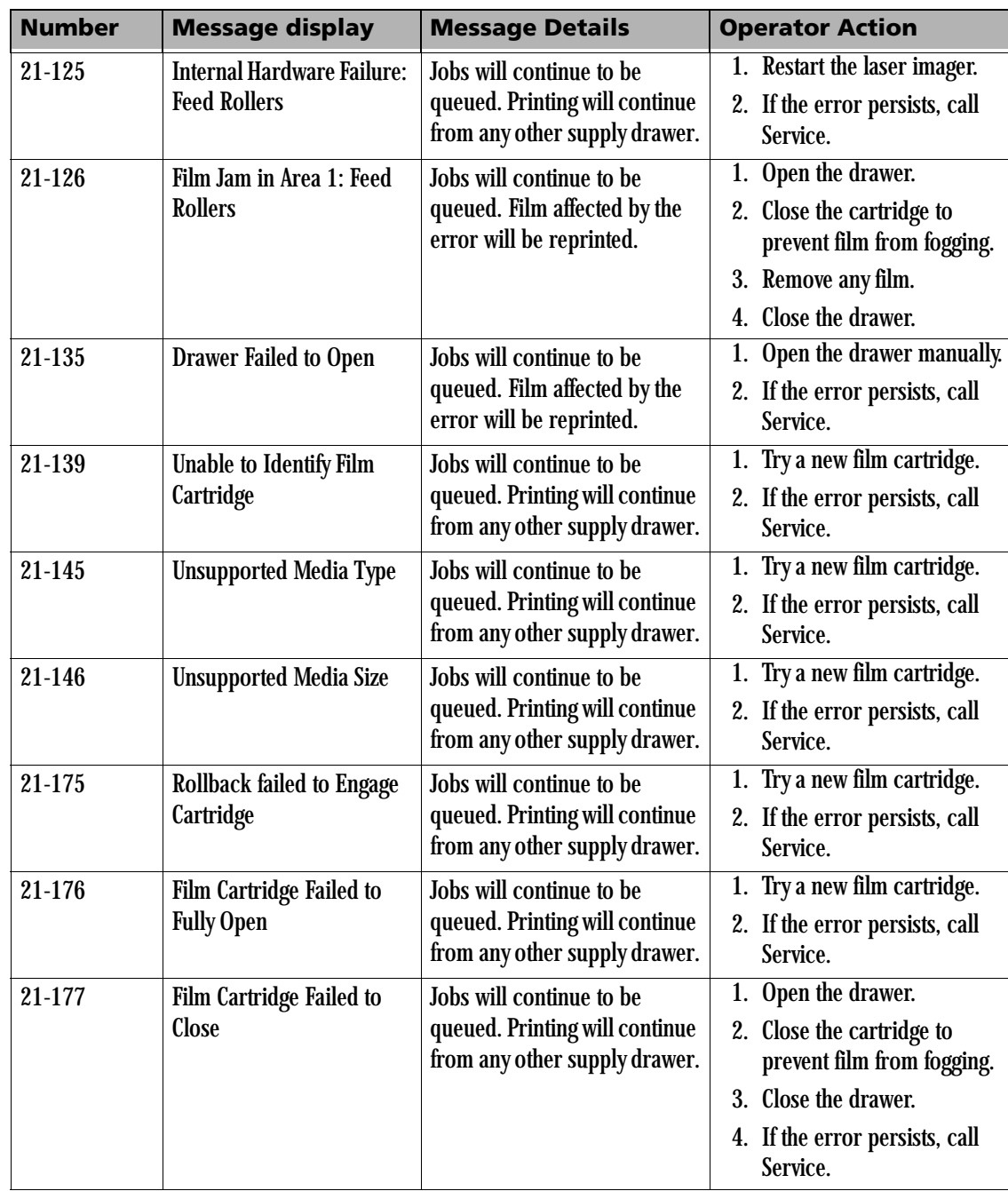

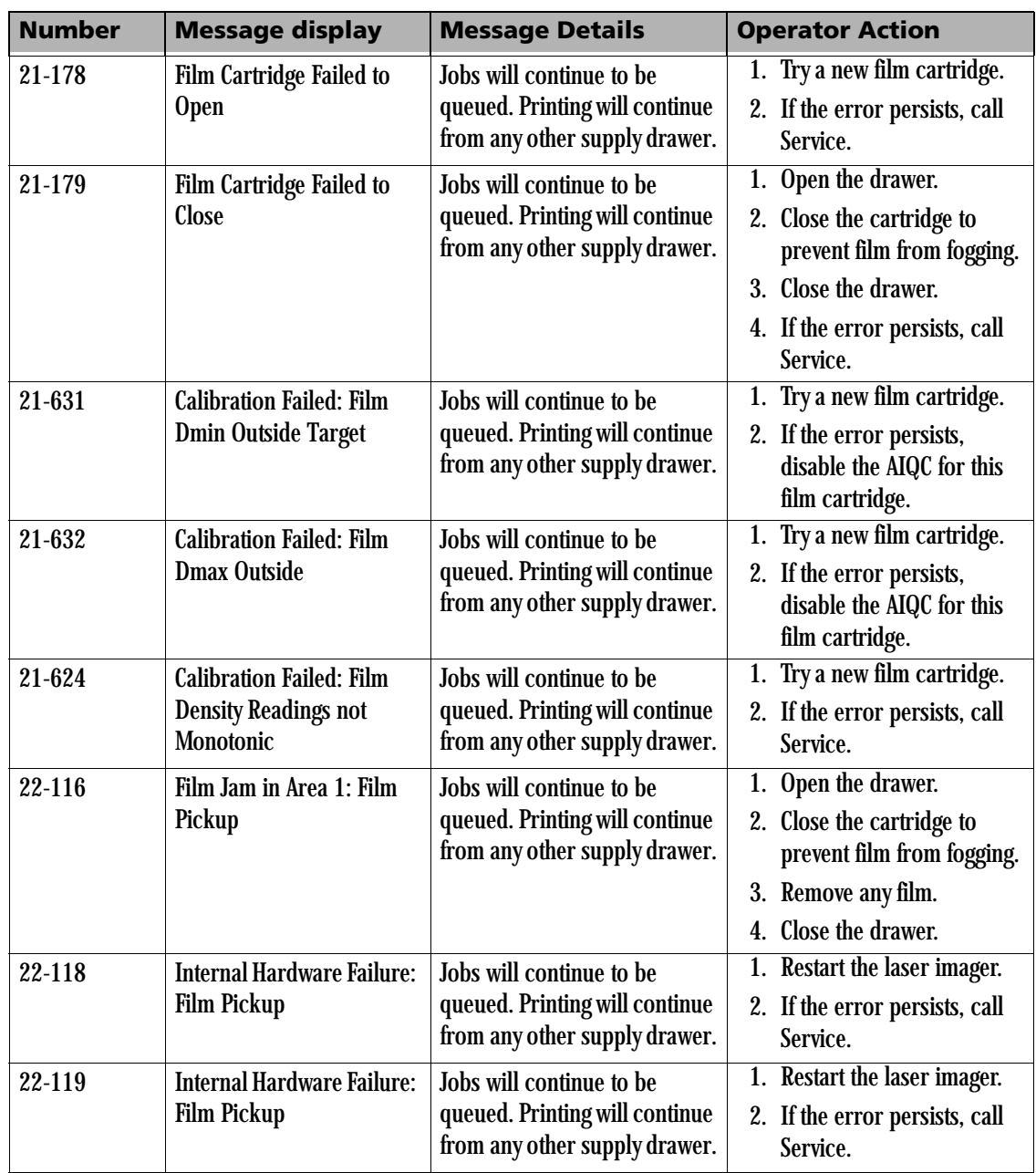

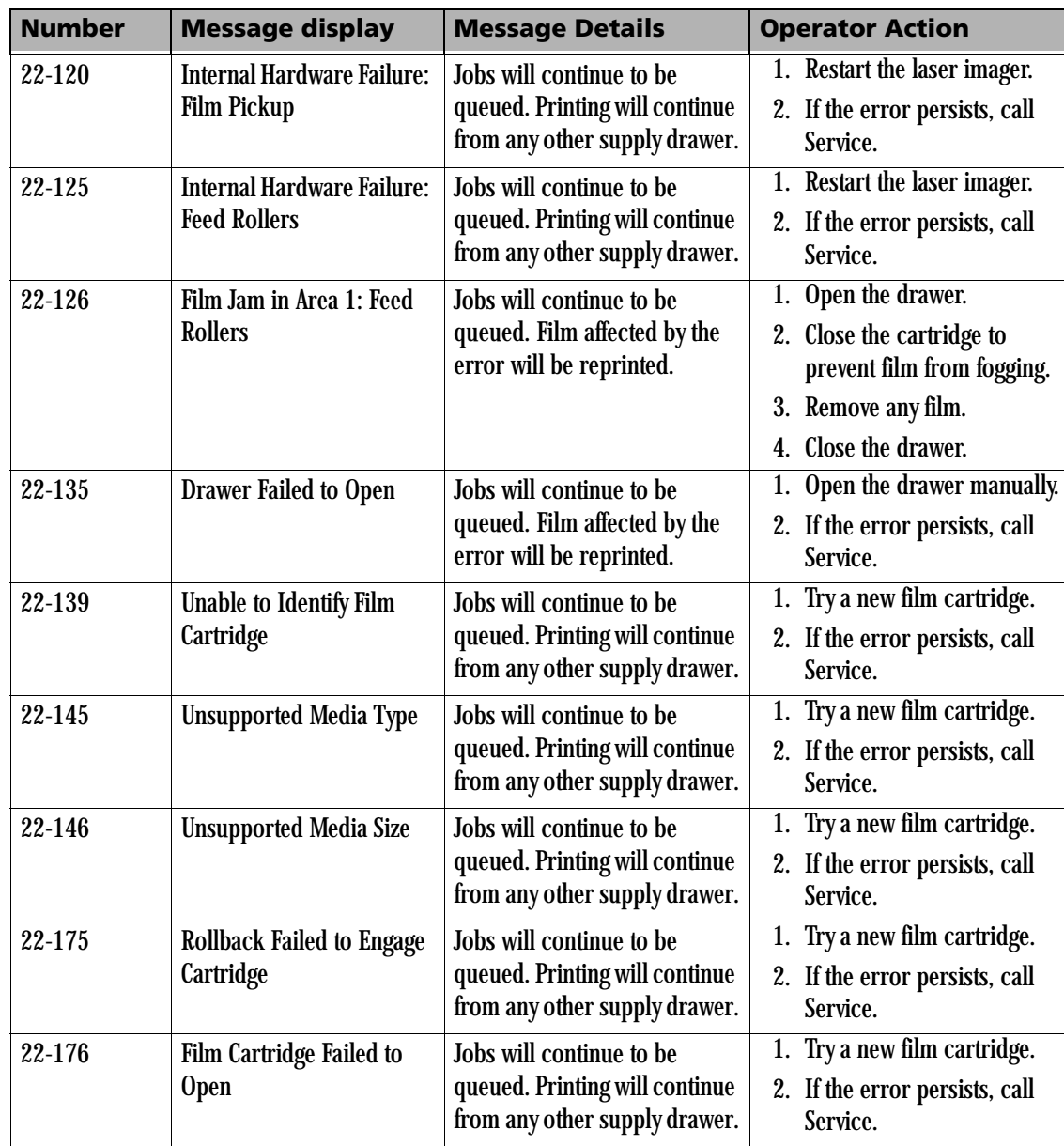

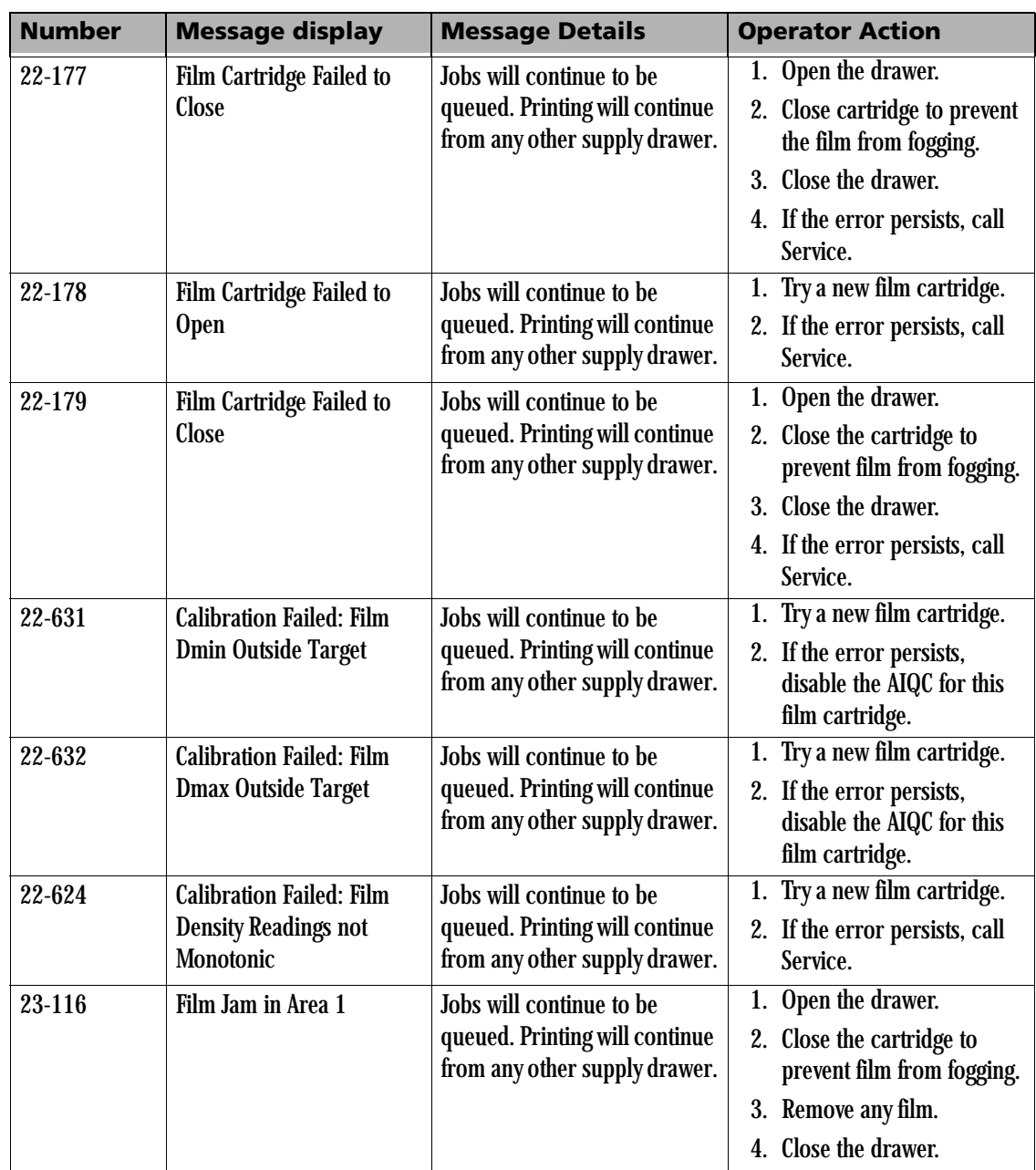

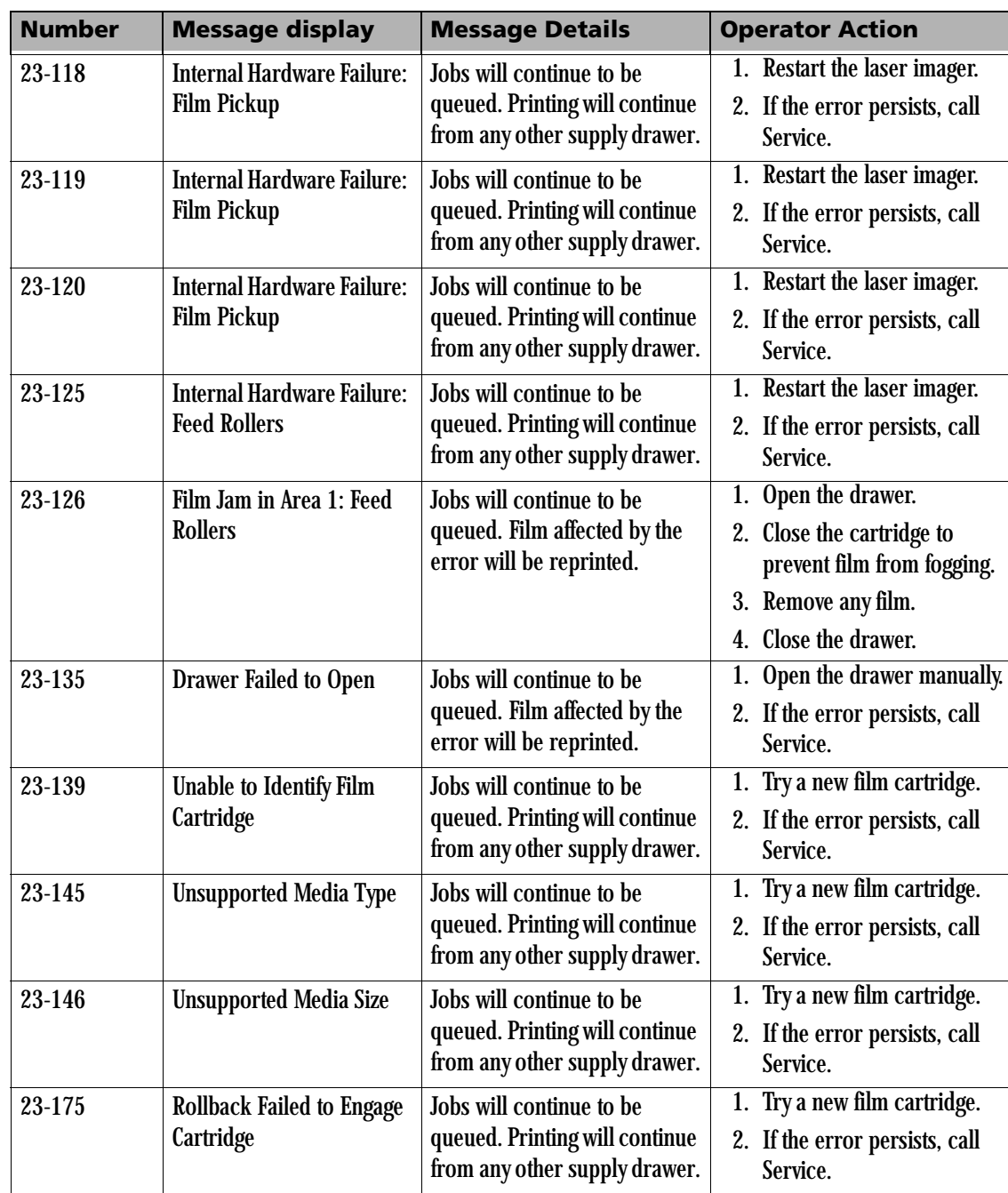

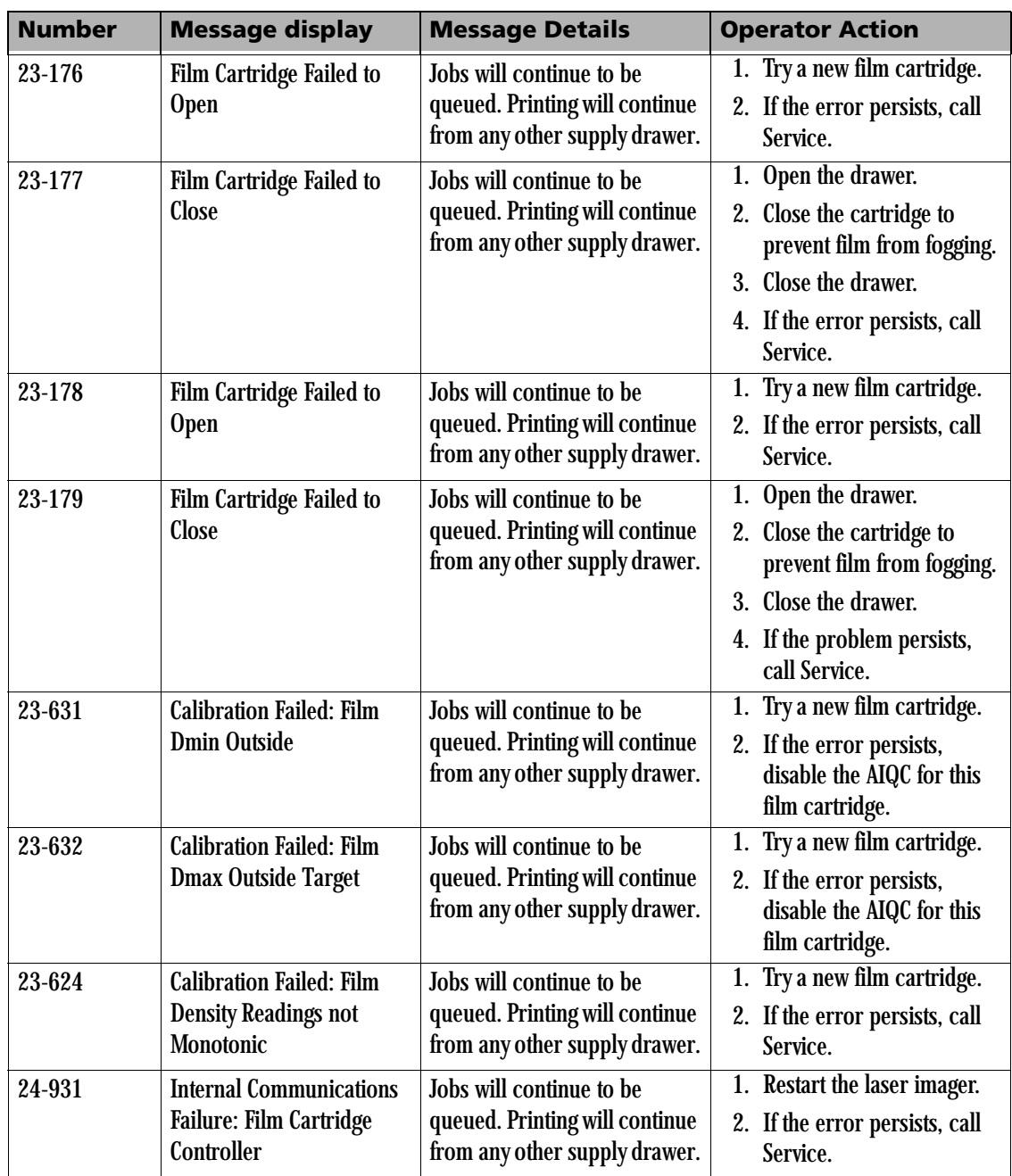

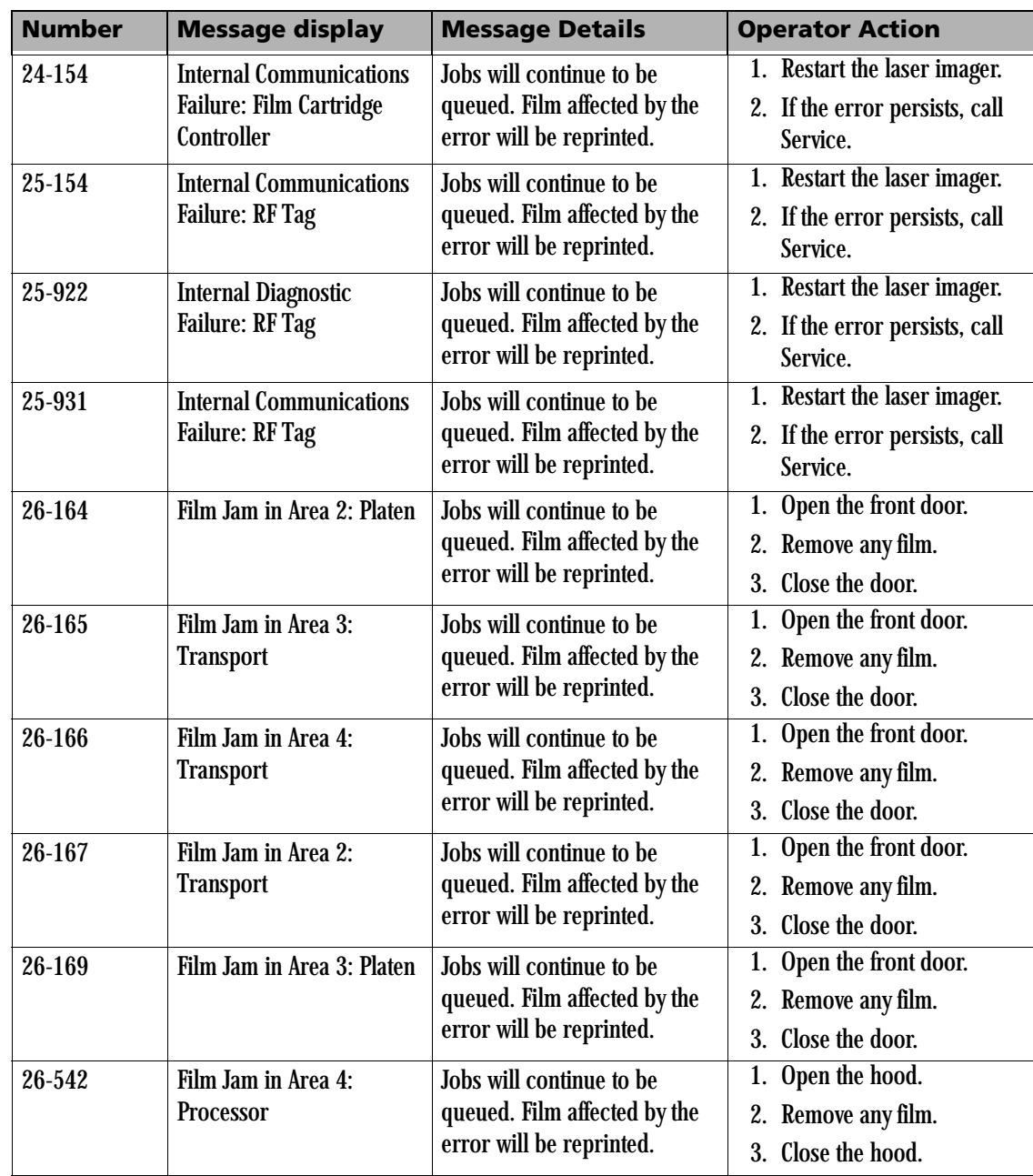

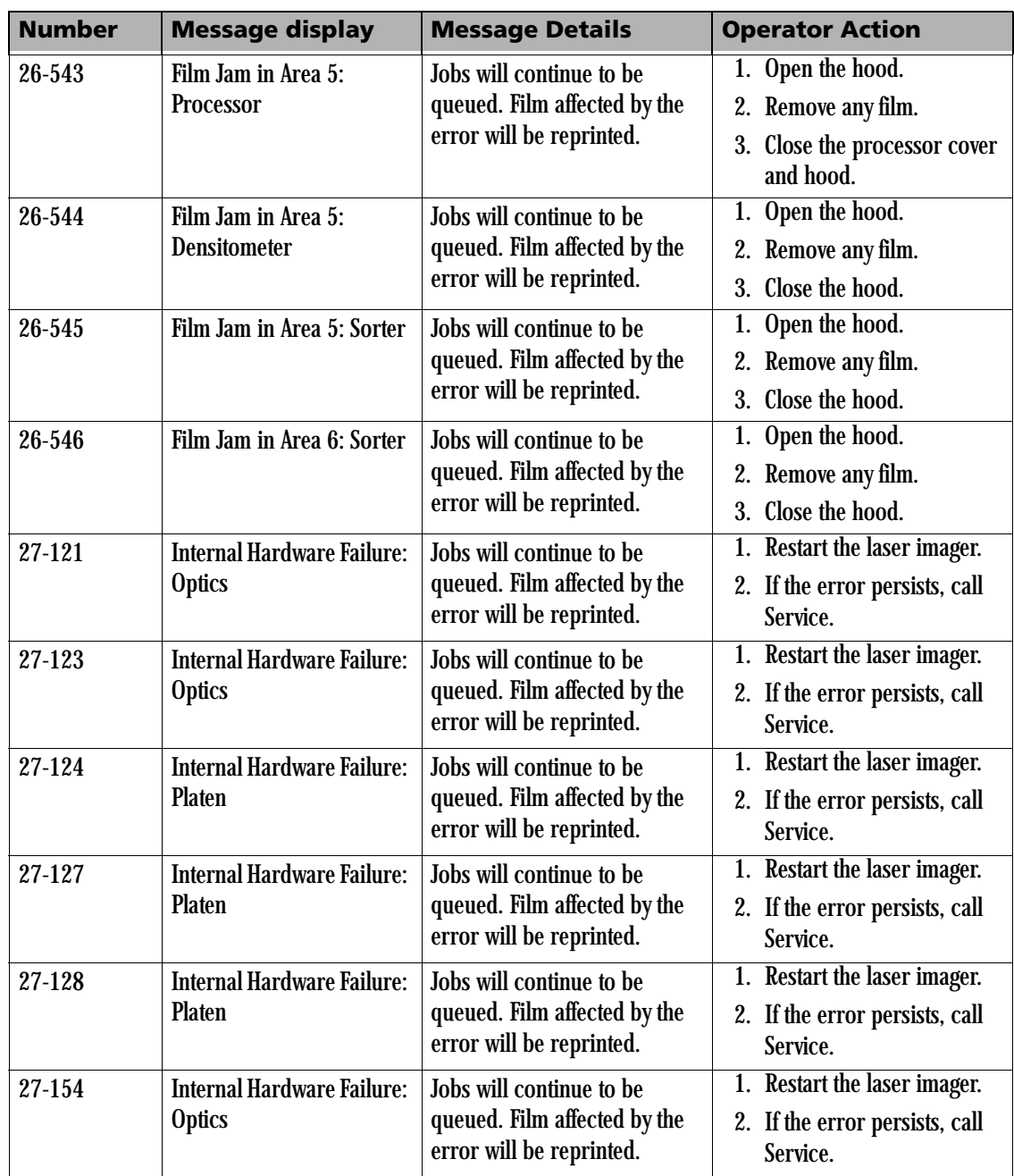

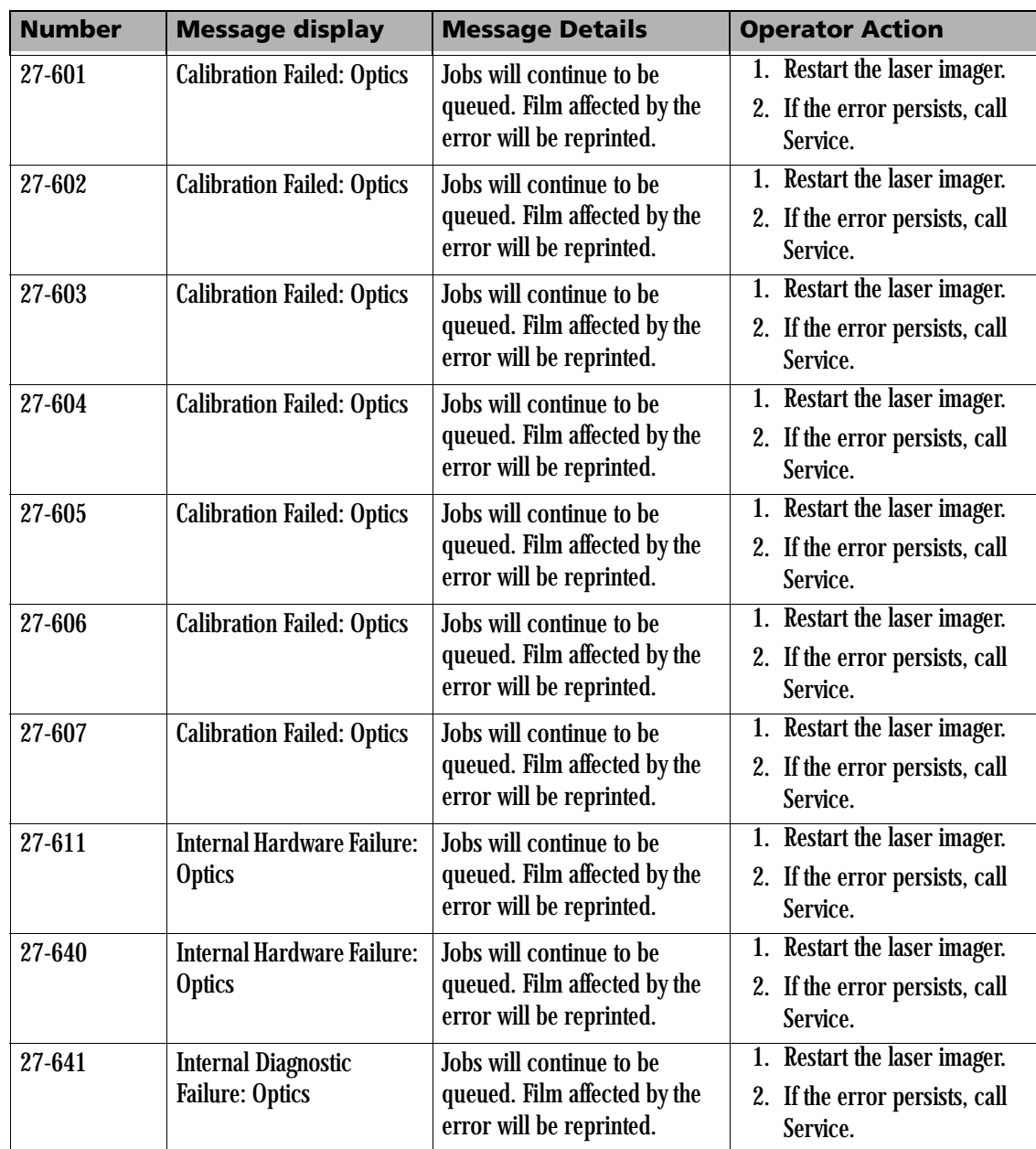

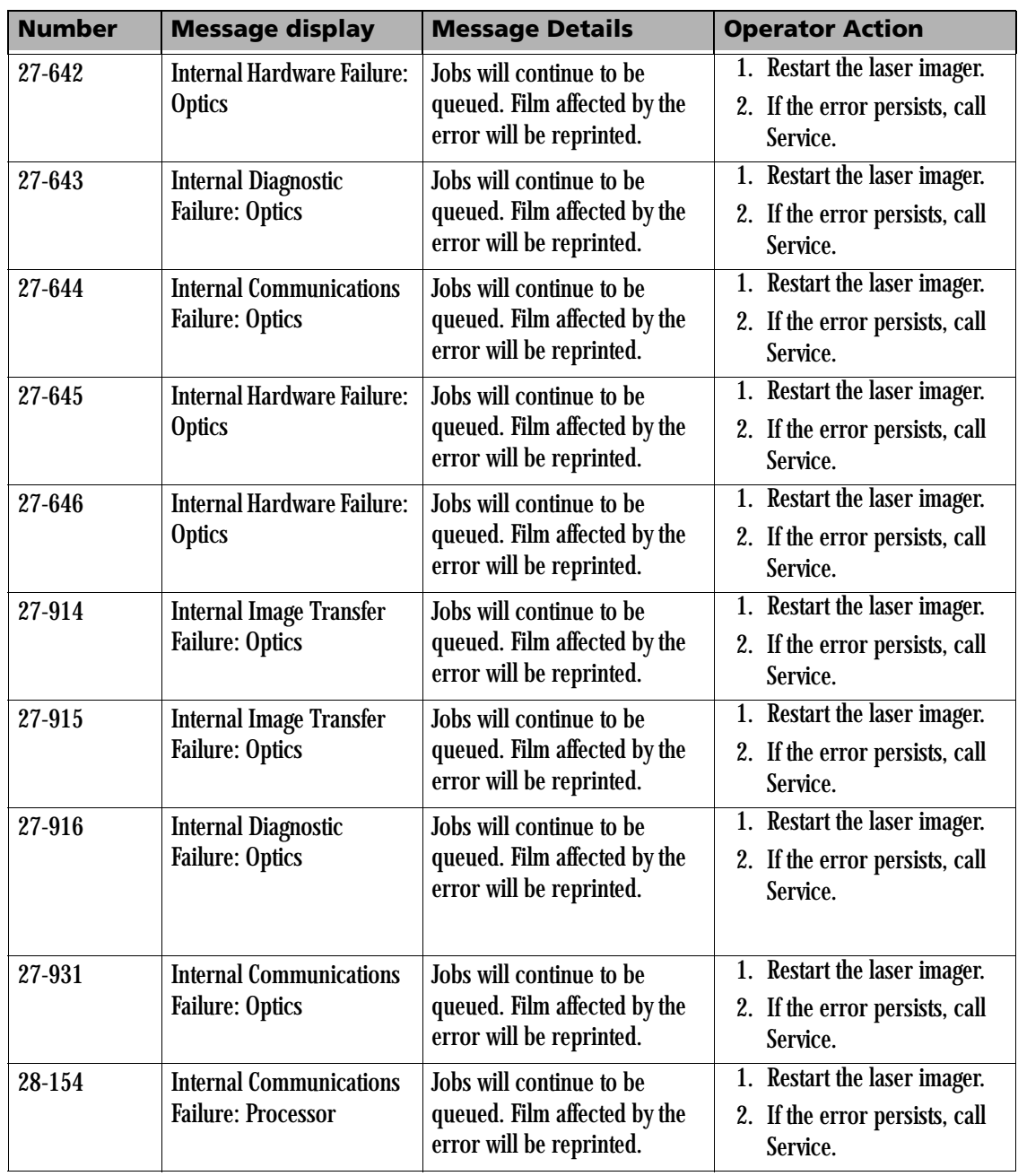

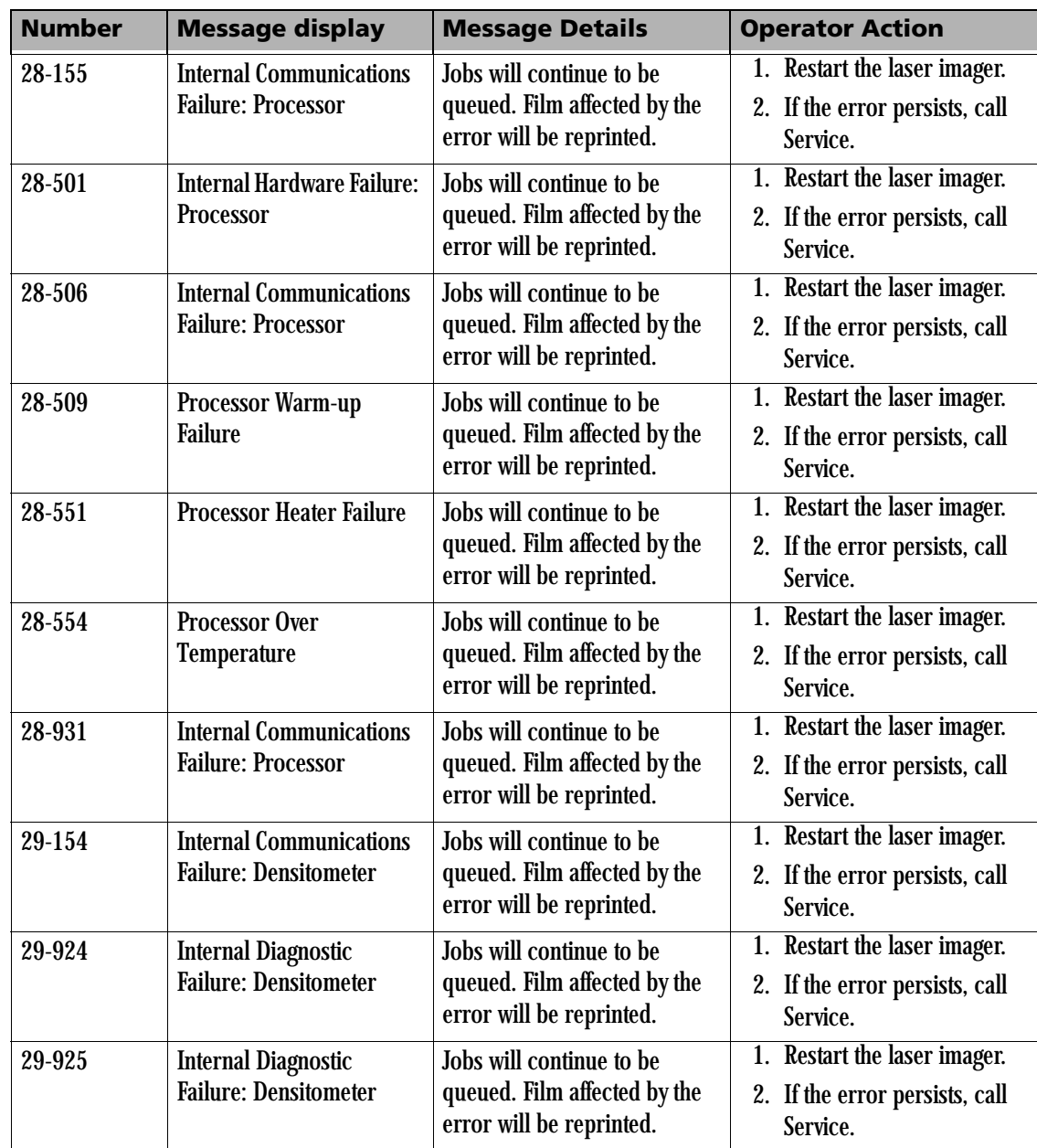

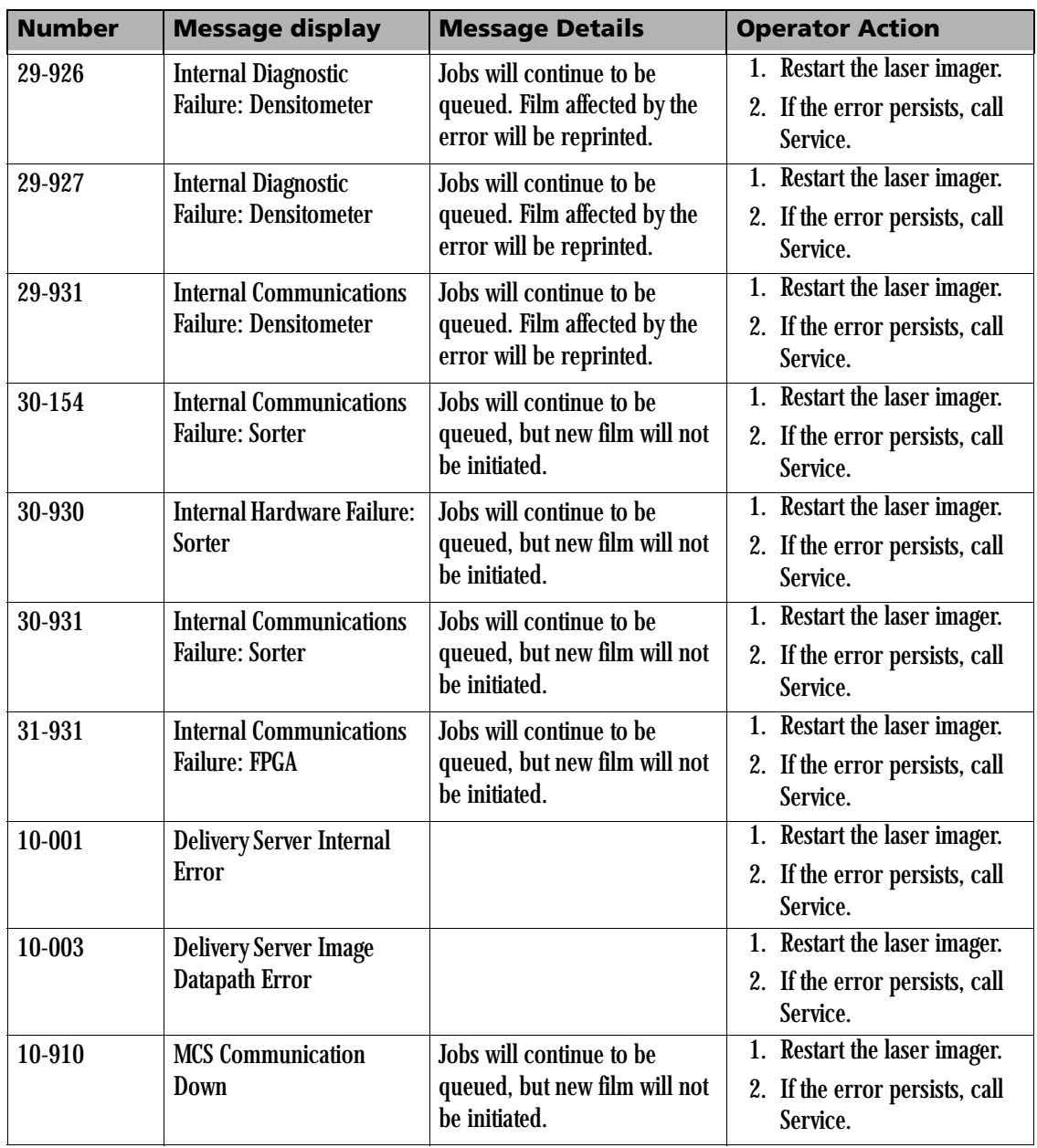

# **Clearing Film Jams**

The numbers in the illustration identify key areas on the path from film pickup to exposure, through development and onto the film sorter.

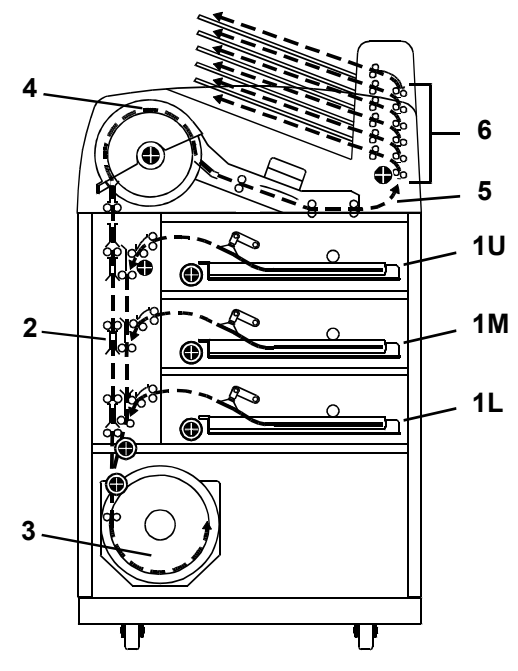

#### **Jam Areas**

- **1** Film pickup from the cartridge.
- **2** Vertical film path between the film pickup area and the film platen, and between the film platen and the processor drum.
- **3** Exposure platen.
- **4** Film processor drum.
- **5** Film feed through the densitometer and onto the sorter.
- **6** Film feed within the sorter.

#### <span id="page-33-0"></span>**Manually Closing the Film** Film cartridges need to be closed manually if the drawers are opened **Cartridge Lid** without the film cartridge closing automatically.

NOTE: If the drawers are opened without the film cartridge closing, several sheets of film at the top of the cartridge will be exposed (fogged) and should be discarded. Before opening the drawer, make the room as dark as possible to minimize exposure.

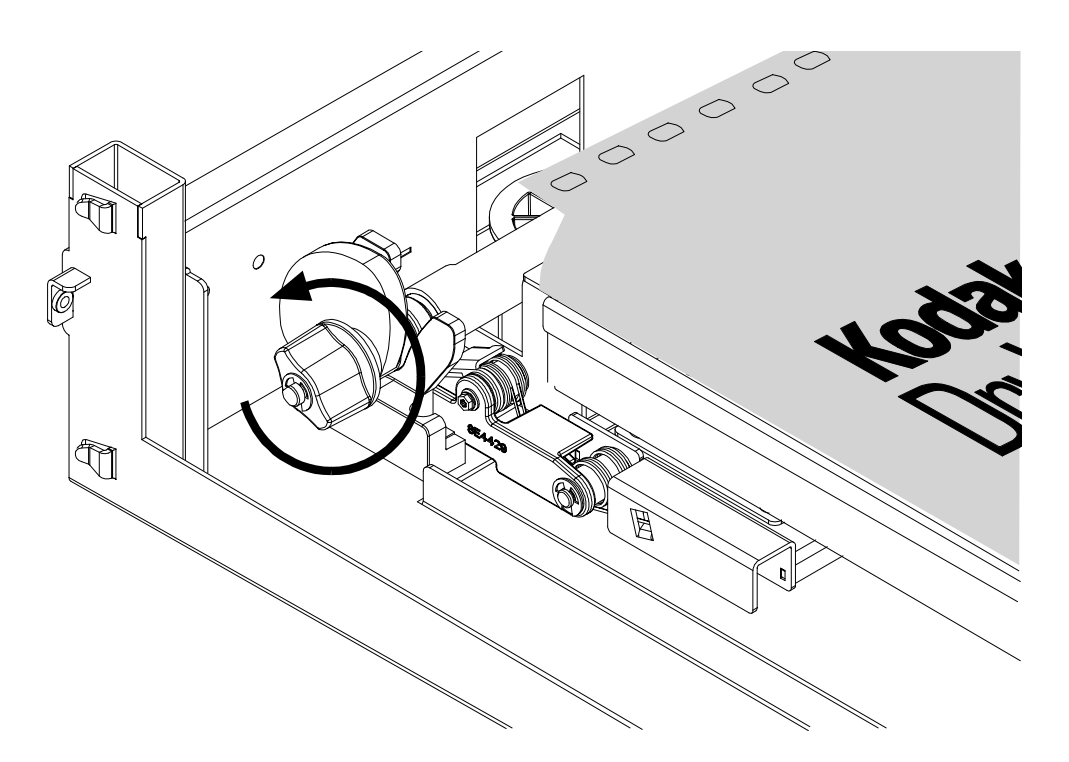

**Film Cartridge Rollback Knob**

To manually close the film cartridge:

- 1. Lift up the desired drawer override latch.
- 2. Pull the film drawer out to its furthest extension.
- 3. Turn the rollback knob counterclockwise until the film cartridge lid is closed. Continue turning the rollback knob until it cannot be rotated further.

## **Film Pickup Problems in Area 1U, 1M, or 1L**

The area where the film is removed from the film cartridge and positioned to the drive rollers is Area 1. If the laser imager cannot properly pick up a sheet of film and position the film to the drive, an error message occurs on the local panel.

- NOTE: When problems occur in Area 1, the film cartridge remains open. When you open the drawer, the top sheets of film in the cartridge will be exposed (fogged). Before opening the drawer, make the room as dark as possible to minimize exposure. Discard any fogged film.
	- 1. The Film Jam in Area 1: message appears.
	- 2. Touch the **Show Jam** button. The **Door Control** screen appears and the affected drawer is highlighted.
	- 3. Touch the affected drawer icon. The drawer opens.
	- 4. Pull the drawer out to its furthest extension.
	- 5. Remove any film outside the cartridge box and then turn the rollback knob counterclockwise to manually close the cartridge lid (see ["Manually Closing the Film Cartridge Lid" on page 4-17](#page-33-0)).
	- 6. If you cannot resolve the problem, call Service.
	- 7. Close the drawer.

The vertical transport between the film pickup area and the film platen, and between the film platen and the processor drum is Area 2. If film stalls in this area, an error message appears on the local panel.

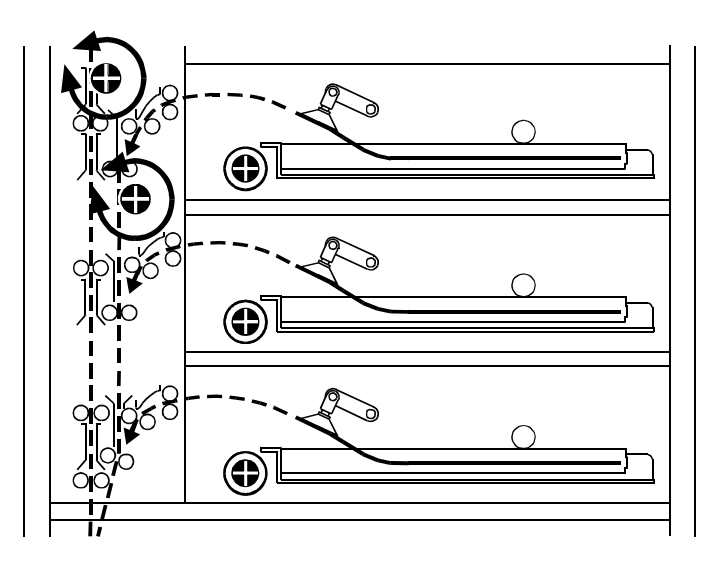

## <span id="page-35-0"></span>**Clearing Film Jams from Area 2**

#### **Vertical Transport Rollback Knobs**

- 1. The Film Jam in Area 2: error message appears.
- 2. Touch the **Show Jam** button. The **Door Control** screen appears and the affected area is highlighted.
- 3. Touch the front door icon. The front door opens.
- 4. Locate the jammed film in the vertical transport.
- 5. Remove the jammed film. If the film is jammed in one of the feed roller sets, turn the rollback knob in the appropriate direction to free the film.
- 6. Close the front door.
- 7. If you cannot clear the jammed film, call Service.

The exposure platen is Area 3. If film stalls in this area, an error message appears on the local panel.

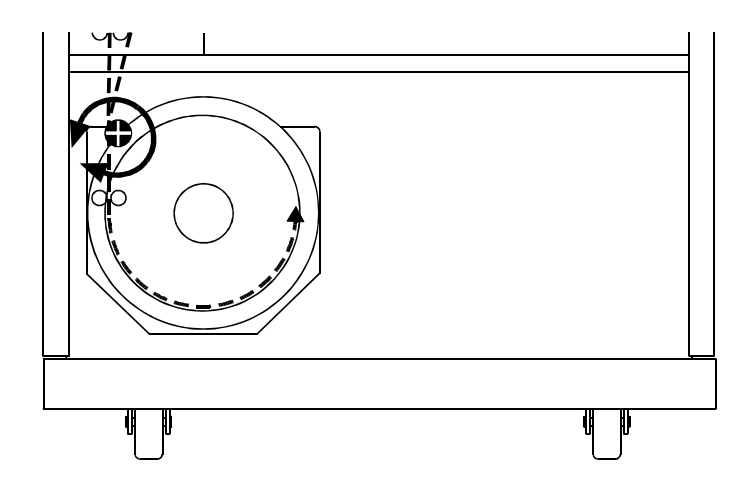

#### **Clearing Film Jam Area 3**

- 1. The Film Jam in Area 3: error message appears.
- 2. Touch the **Show Jam** button. The **Door Control** screen appears and the affected area is highlighted.

## **Clearing Film Jams from Area 3**

- 3. Touch the front door icon. The front door opens.
- 4. Locate and remove the jammed film in the platen or vertical transport.
- 5. If the film is jammed in one of the feed roller sets, turn the rollback knob in the appropriate direction to free the film.
- 6. Close the front door.
- 7. If you cannot clear the jammed film, call Service.

## **Clearing Film Jams from Area 4**

The film processor drum is Area 4. If film stalls in this area, an error message occurs on the local panel.

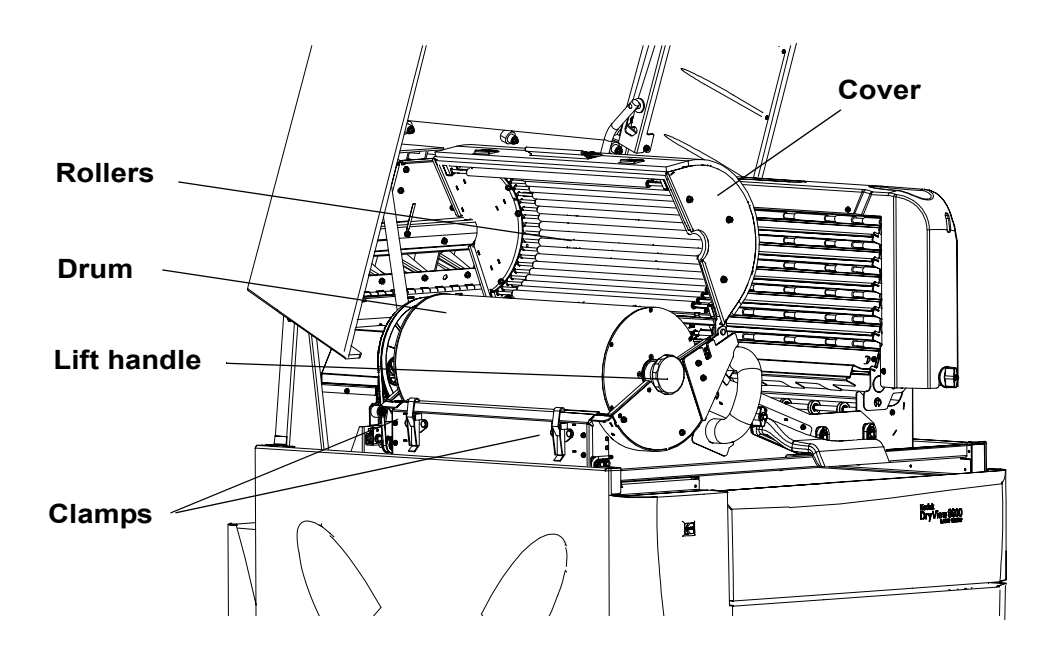

#### **Clearing Film Jam Area 4**

- 1. The Film Jam in Area 4: error message appears.
- 2. Touch the **Show Jam** button. The **Door Control** screen appears and the affected area is highlighted.
- 3. Open the upper hood to its first locking position.

**EXACAUTION:** 

**Hot Surface. Drum and rollers inside the processor are hot.** 

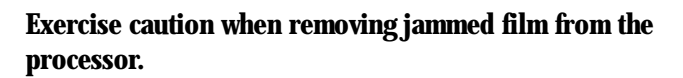

4. Release the two clamps at the left of the processor.

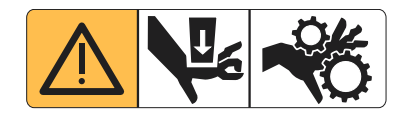

# **A** CAUTION:

**Whenever you raise or lower the drum cover, grasp the cover only on the lift handle to avoid the possibility of pinching your fingers.**

5. Open the drum cover.

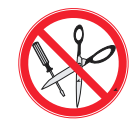

# **A** CAUTION:

**To prevent damage to the surface of the processor drum, do not use any type of tool to remove jammed film.**

- 6. Clear the jammed film from the processor area. There may be more than one sheet.
- NOTE: If the film is jammed in the lower section of Ar[ea 4, you will need](#page-35-0) to open the front door to remove the film (see ["Clearing Film](#page-35-0)  [Jams from Area 2" on page 4-19\)](#page-35-0).
	- 7. Close the drum cover and secure it with the two clamps.
	- 8. Close the upper hood.
	- 9. If you cannot clear the jammed film, call Service.
- NOTE: The processor has to warm up to operating temperature before the processor can print.

### **Clearing Film Jams from Area 5**

The drive rollers prior to the sorter is Area 5. If film stalls in this area, an error message occurs on the local panel.

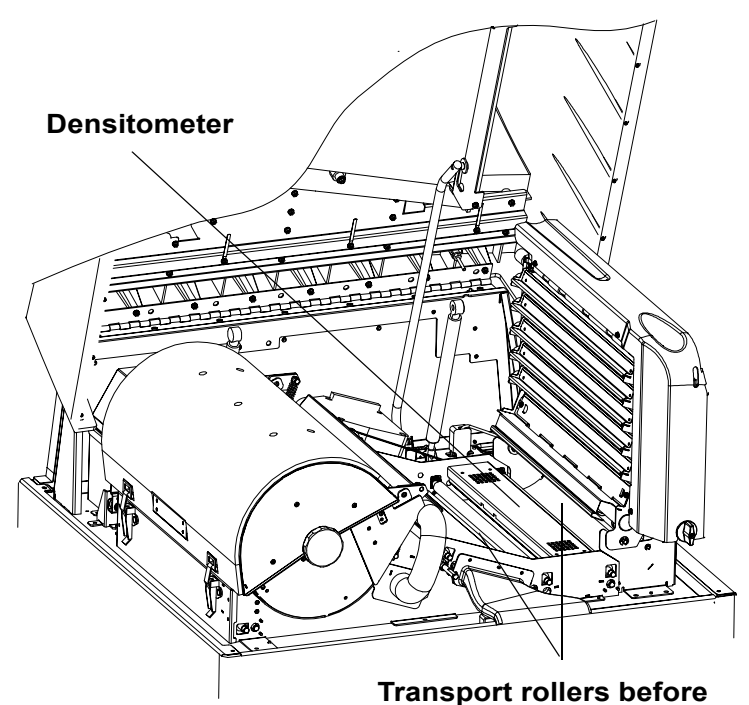

**and after the densitometer**

**Clearing Film Jam 5**

- 1. The Film Jam in Area 5: error message appears.
- 2. Touch the **Show Jam** button. The **Door Control** screen appears and the affected area is highlighted.
- 3. Open the upper hood to its first locking position.

# **A**CAUTION:

**Hot Surface. Drum and rollers inside the processor are hot. Exercise caution when removing jammed film from the processor.**

- 4. Remove the jammed film in the film path from the processor to the sorter.
- 5. Grasp the film and pull at 90°.
- 6. Close the upper hood.
- 7. If you cannot clear the jammed film, call Service.

## **Clearing Film Jams from Area 6**

The sorter is Area 6. If film stalls in this area, an error message appears on the local panel.

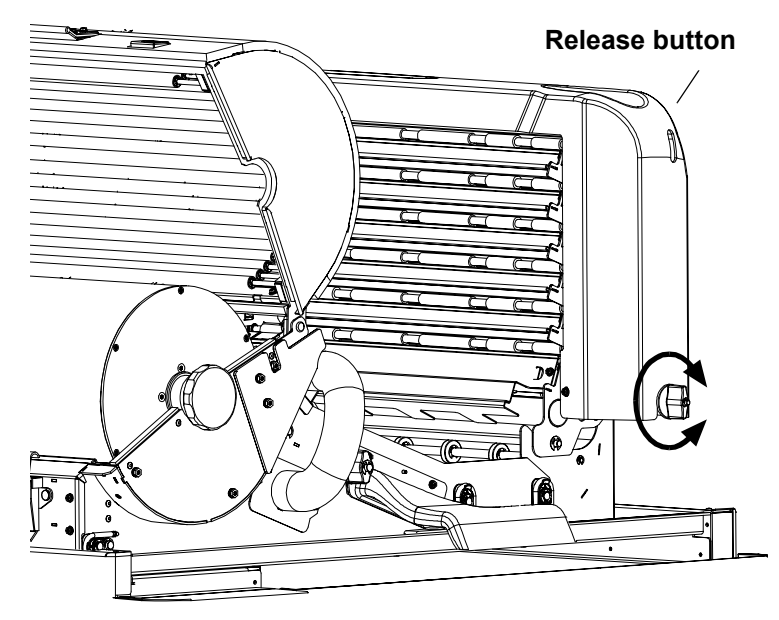

**Sorter Knob**

- 1. The Film Jam in Area 6: error message appears.
- 2. Touch the **Show Jam** button. The **Door Control** screen appears and the affected area is highlighted.
- 3. Open the upper hood to its first locking position.

# **A** CAUTION:

### **Hot Surface. Drum and rollers inside the processor are hot. Exercise caution when working in the drum area.**

- 4. Inspect the sorter rollers on the left side of the sorter. Remove any film. If the film is jammed in one of the feed roller sets, turn the sorter knob in the appropriate direction to free the film.
- 5. Tilt the sorter backward to access the inside area of the sorter:
- a. Hold the sorter with one hand.
- b.Press down on the release button.
- c. Carefully tilt the sorter to the left until it is in a resting position.
- 6. Remove any jammed film. If the film is jammed in one of the feed roller sets, turn the sorter knob in the appropriate direction to free the film.
- 7. Carefully tilt the sorter back to its locked position.
- 8. If you cannot clear the jammed film, call Service.

<span id="page-41-1"></span><span id="page-41-0"></span>**Calling for Support** If you cannot repair the machine and need help, you should call for support. Before you call, have the following information ready:

- Model number: 8900
- K-number:
- Phone Support number: 1-800-328-2910 (U.S. only)

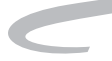

# **Dimensions**

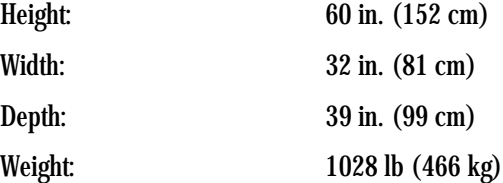

# **Electrical**

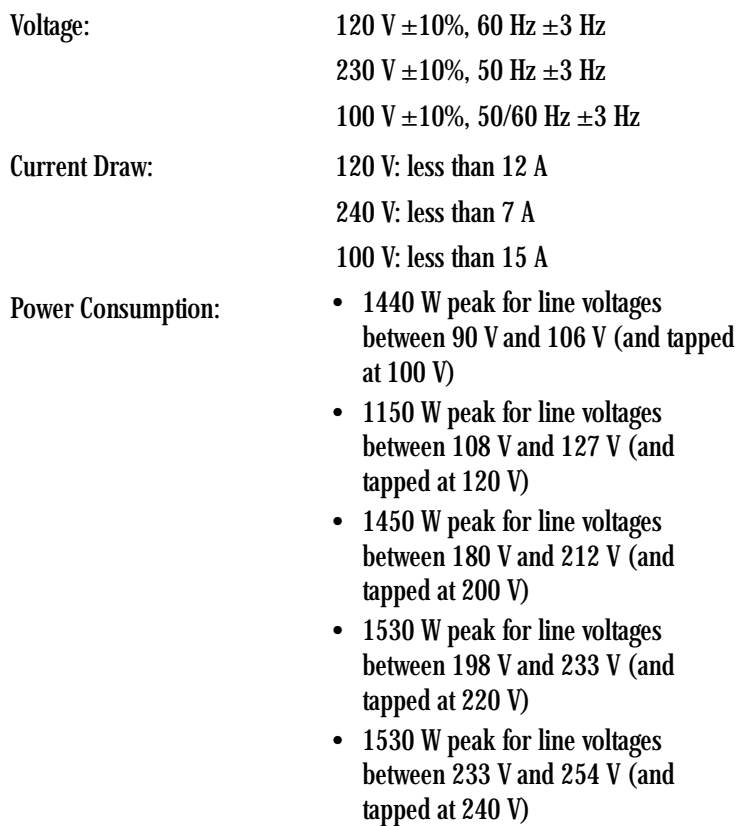

# **Laser Specifications**

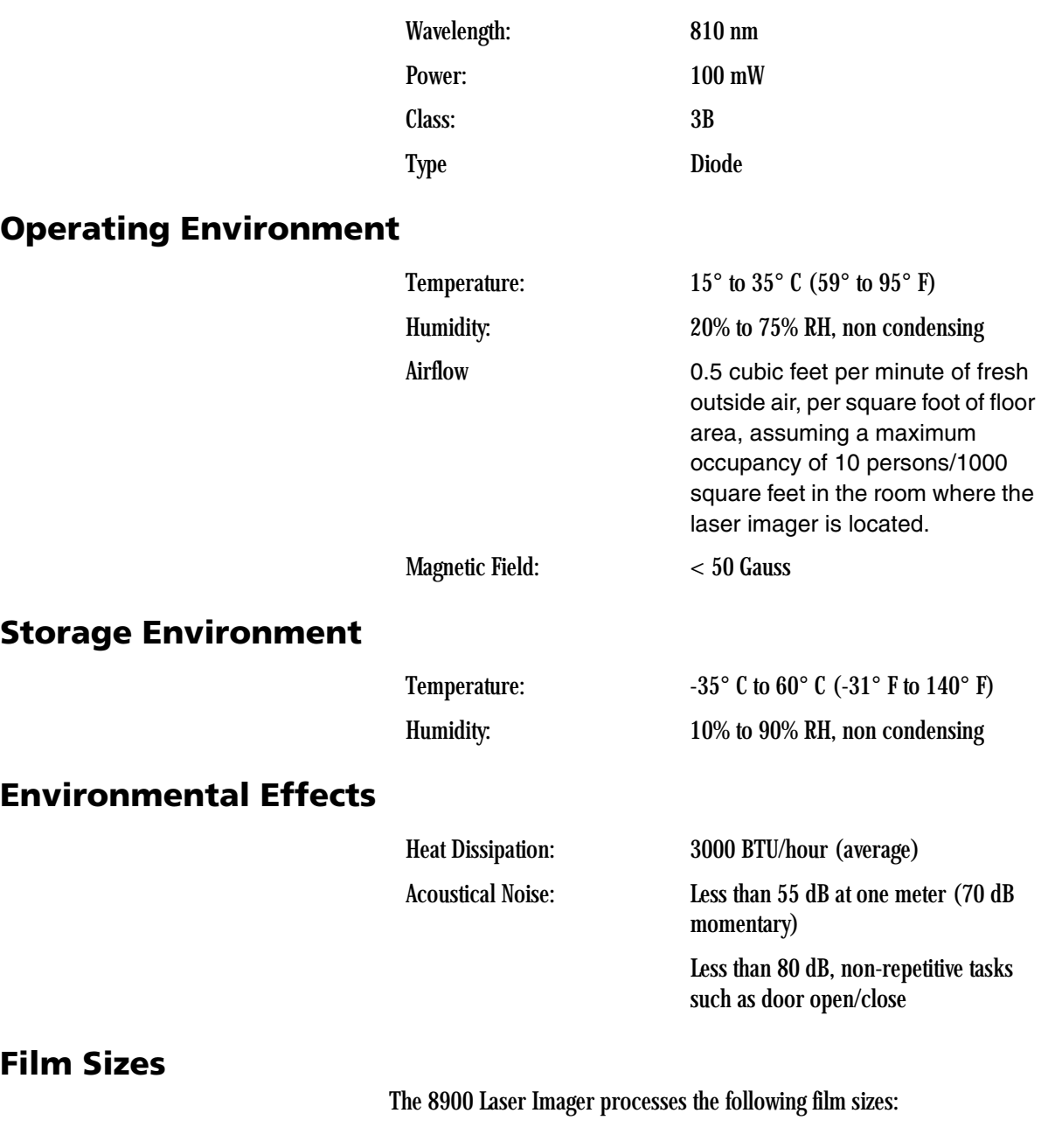

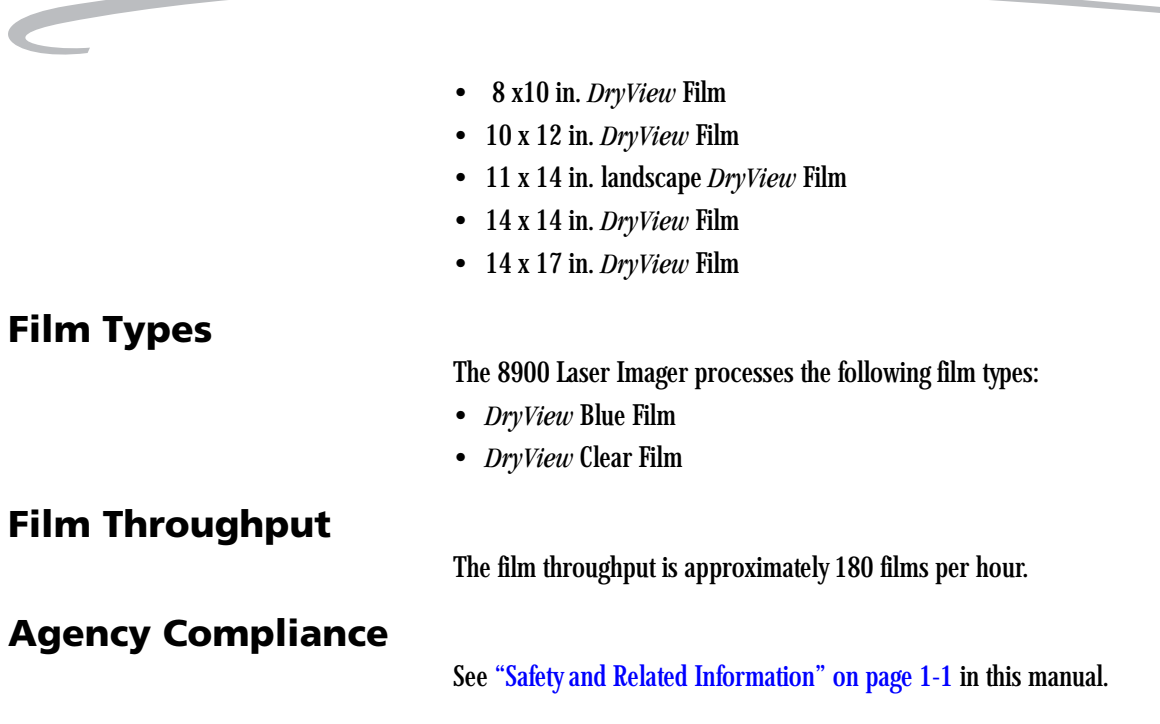

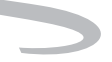

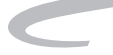

# **6 Film Technical Information**

# **General Description**

This section describes the characteristics of *Kodak DryView* Laser Imaging Film, not the operation of the 8900 laser imager.*DryView* Laser Imaging Film is a high-resolution, infrared-sensitive, photothermographic film designed specifically for the family of *DryView* Laser Imagers.

DryView Laser Imaging Film is packaged in daylight load packages, available in blue or clear, 7-mil polyester base, and is available in the following five sizes:

- 8 x 10 in.
- 10 x 12 in.
- $11 \times 14$  in.
- 14 x 14 in.
- 14 x 17 in.

**Spectral Sensitivity** *DryView* Laser Imaging Film is infrared sensitive and has been sensitized to the infrared laser diode of *DryView* Laser Imagers. When handled according to instructions on the daylight-load film package, safelights are not needed. It is not recommended, but if you remove undeveloped film from the daylight load package, you will need a darkroom setting and a green safelight.

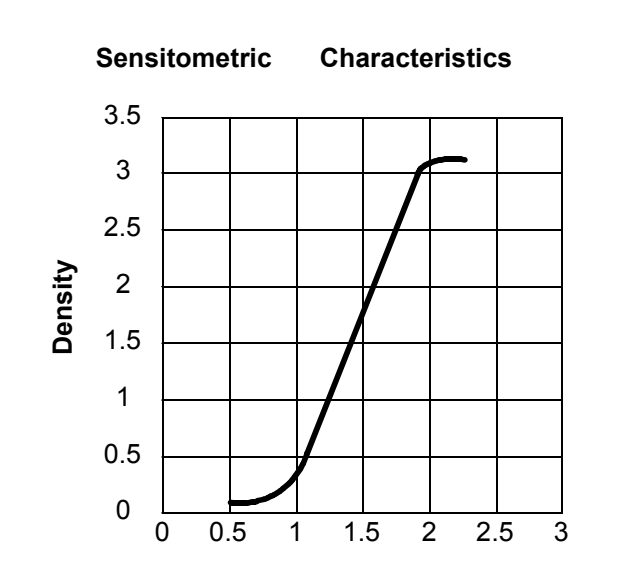

**Relative Log Exposure**

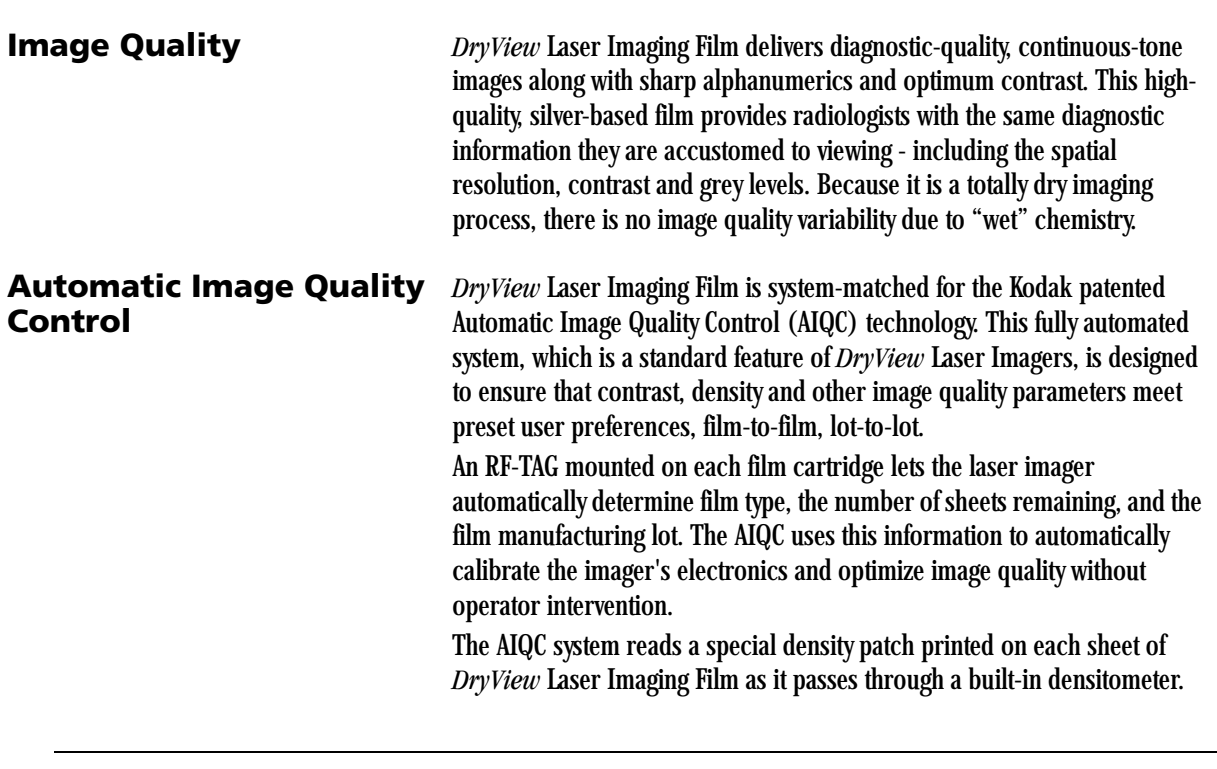

**June 12, 2003 5E6155 6-2**

Slight density variations are corrected automatically.

**Environmental Impact** Tests show that *DryView* Laser Imaging Film is not considered hazardous to the environment. As a result, you can develop, recycle, and dispose of film with less impact on the environment than if you were using wet-developed silver halide films.

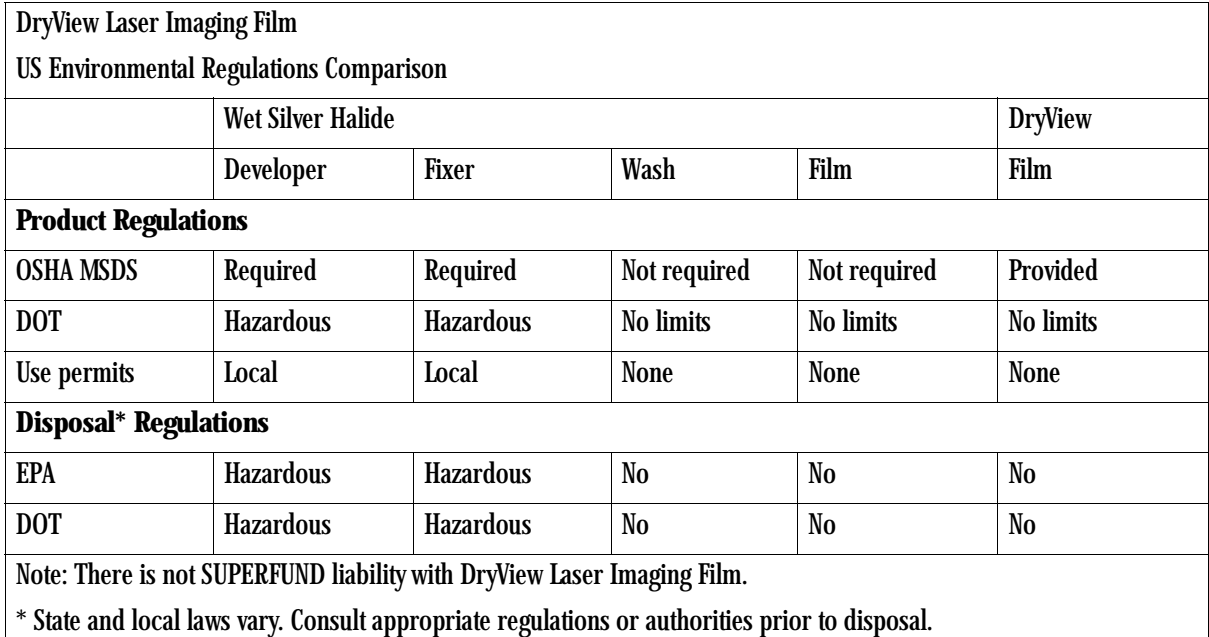

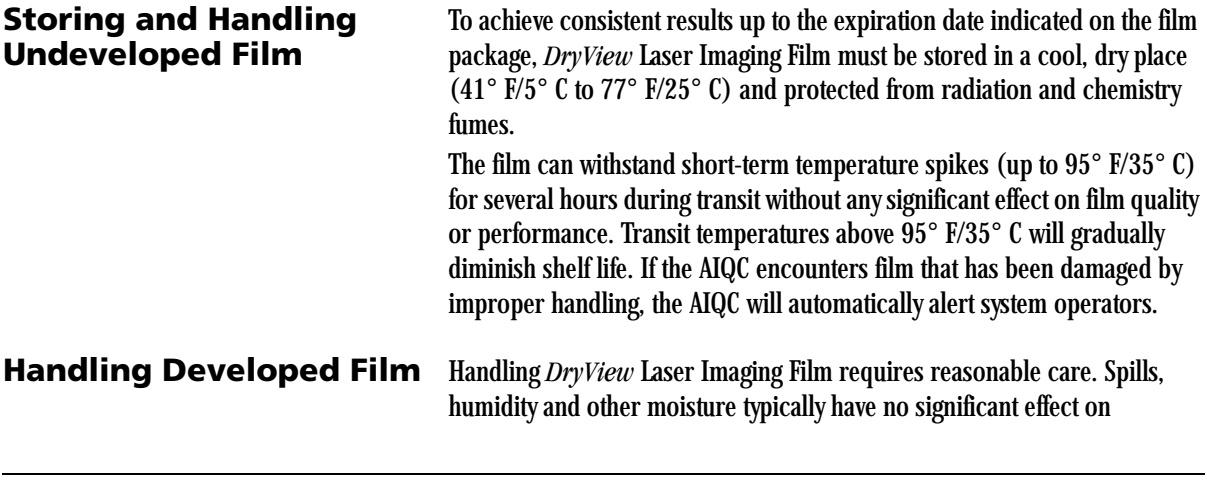

**June 12, 2003 5E6155 6-3**

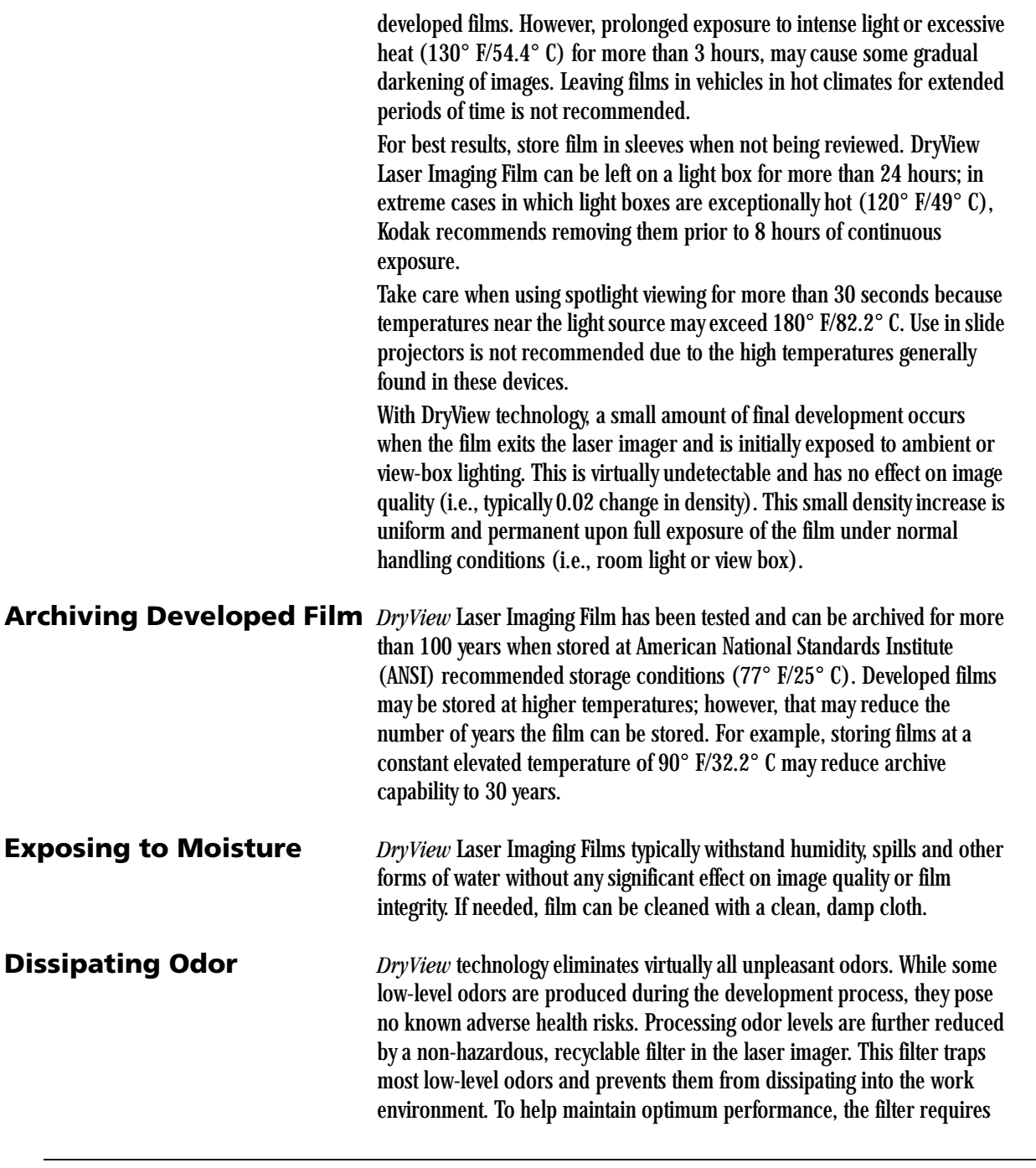

**June 12, 2003** 6-4

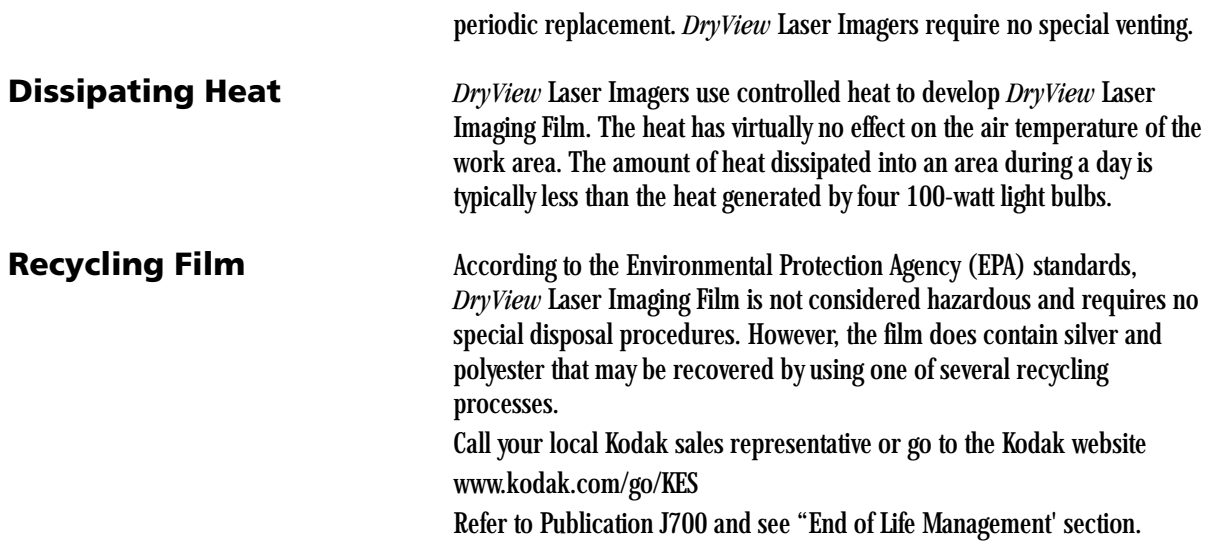

# **Film Technical Information**

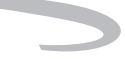

# **Glossary**

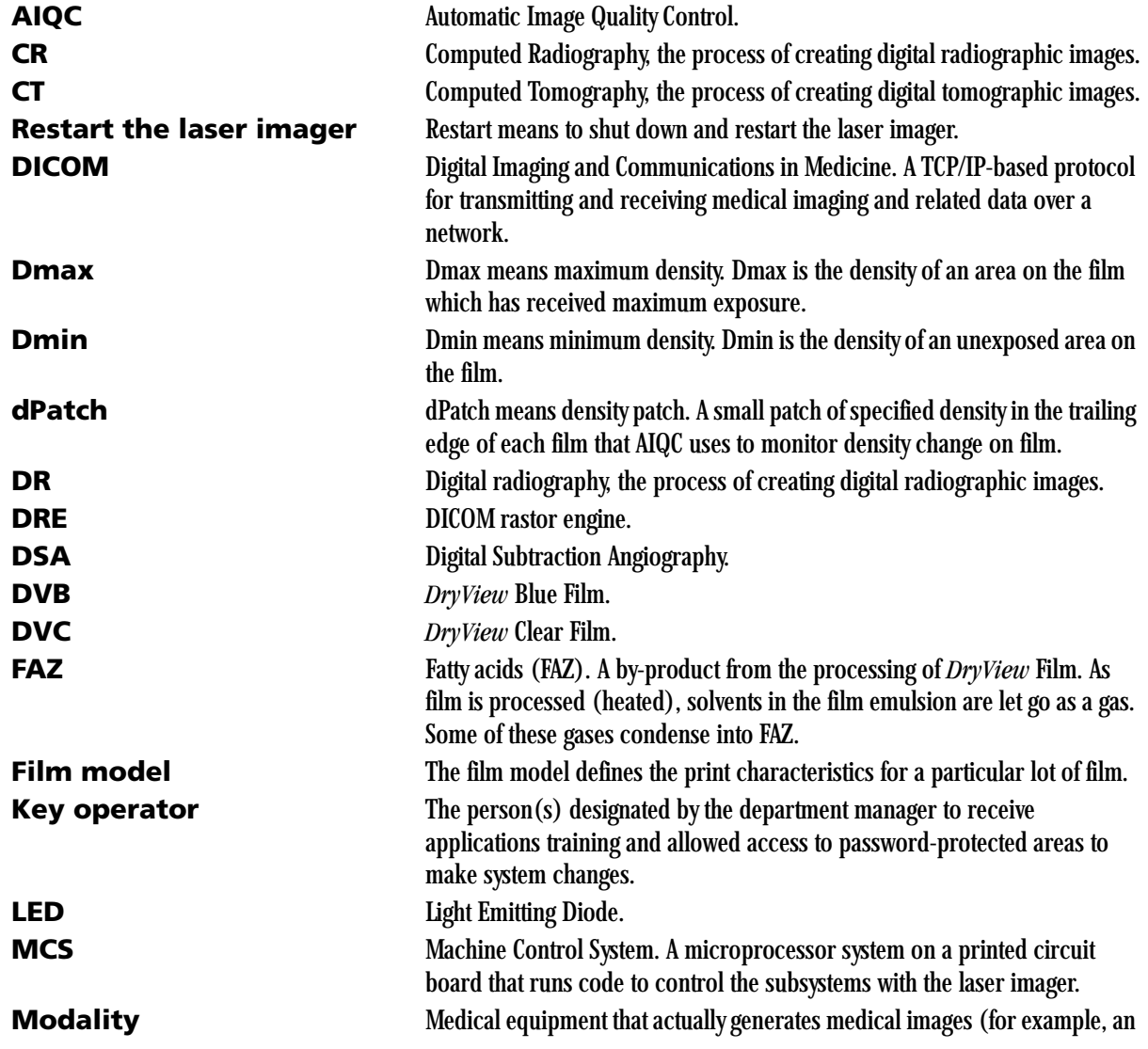

 $\overline{\phantom{0}}$ 

## MRI). **Monotonic** Continuously increasing. When a calibration sheet, which consists of strips of increasing density (Dmin) to maximum density (Dmax), is read by the densitometer, the density values must be monotonic (continuously increasing). If they are not, an error message is generated. **MR** Magnetic Resonance. **GSM** Gray Scale Manager. **N/A** Not available or not applicable **PACS Link (MIM)** Picture Archiving Communication System Link - Medical Image Manager. A family of store-and-forward software applications that is developed by Kodak. **Platen** The metal surface on which the film rests as it is exposed. **RF Tag** Radio frequency tag. **Service image** An image used by service personnel for troubleshooting. **Shutdown** The process of exiting current tasks and applications and turning the power off. **SMPTE test pattern** A Society of Motion Picture and Television Engineering monitor test pattern that is used for analyzing image-quality problems. **SST** Synergy Service Tool. **Test type** The type of test film that will be printed. Two film test types are available: a density test film (SMPTE pattern) and a calibration film. **TFT** Transfer Function Tables. **Undelivered queue** The queue of jobs that cannot be printed because of problems with the job description. **UPS** Uninterruptible Power Supply. This device provides power to the computer during periods of power outage to provide power during a controlled shutdown. **Version** A different rendition of an image. A second version of an image is processed using a second set of image processing parameters.

 **-2 5E6155 June 12, 2003**

 $\overline{\phantom{0}}$ 

EASTMAN KODAK COMPANY 343 State Street Rochester, N.Y. 14650

Kodak and DryView are trademarks of Eastman Kodak Company.

© Eastman Kodak Company, 2002

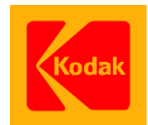